$\begin{array}{c|c|c|c|c|c} \hline \textbf{1} & \textbf{1} & \textbf{1} & \textbf{1} & \textbf{1} \\ \hline \textbf{1} & \textbf{1} & \textbf{1} & \textbf{1} & \textbf{1} & \textbf{1} \\ \hline \end{array}$ **CISCO** 

# Fibre Channel over Ethernet (FCoE)

# Configuration and Troubleshooting Guide

January 2015

**Guide** 

# **Contents**

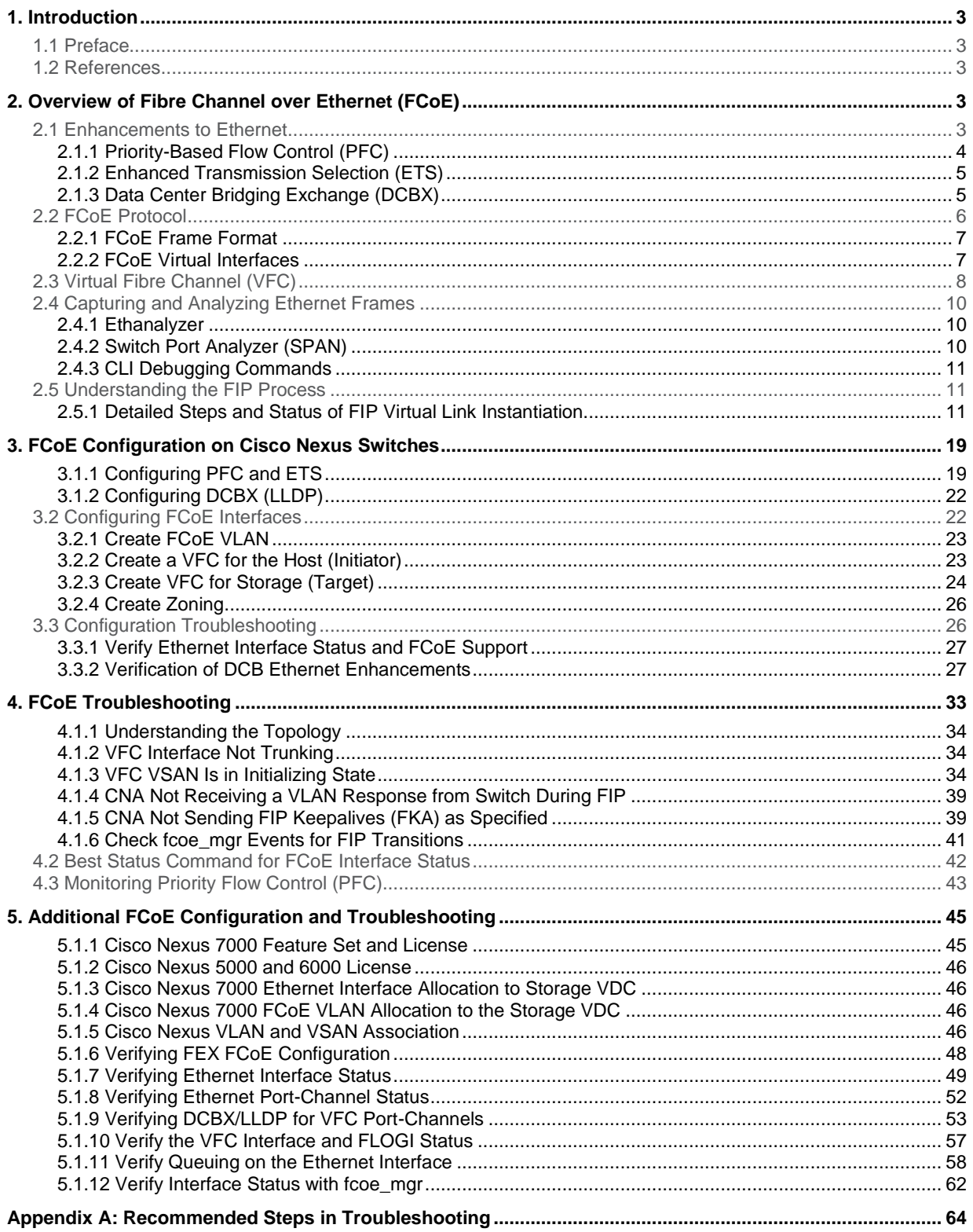

# <span id="page-2-0"></span>1. Introduction

# <span id="page-2-1"></span>**1.1 Preface**

This Fibre Channel over Ethernet (FCoE) troubleshooting guide is designed to help readers understand FCoE concepts and troubleshoot FCoE networks based on Cisco Nexus $^\circ$  and Cisco $^\circ$  MDS platforms.

This document will cover troubleshooting steps for FCoE on Cisco Nexus and MDS switches. The goal of this document is to assist our customers' networking teams in understanding the FCoE protocol; how it is configured on Cisco Nexus switches; and how to troubleshoot its various components. This document is not intended to be inclusive of native Fibre Channel and its associated functions, such as zoning, device aliases, domain IDs, and others. Those functions are managed by storage networking teams and, on Cisco Nexus switches, are similar to managing Fibre Channel in the MDS environment.

The following references identify detailed FCoE configuration documents on Cisco Nexus platforms. The configuration section of this document focuses mainly on Data Center Bridging (DCB) and its optimal configuration in order for FCoE to work properly.

# <span id="page-2-2"></span>**1.2 References**

- [FCoE Initiation Protocol \(FIP\) White Paper](http://www.cisco.com/c/en/us/products/collateral/switches/nexus-7000-series-switches/white_paper_c11-560403.html)
- [Cisco Nexus 6000 Series FCoE Configuration Guide, Release 6.x](http://www.cisco.com/c/en/us/td/docs/switches/datacenter/nexus6000/sw/fcoe/6x/b_6k_FCoE_Config_6x.htmlhttp:/www.cisco.com/c/en/us/td/docs/switches/datacenter/nexus6000/sw/fcoe/6x/b_6k_FCoE_Config_6x.html)
- [Cisco Nexus 6000 FCoE Troubleshooting Guide](http://www.cisco.com/c/en/us/td/docs/switches/datacenter/nexus6000/sw/troubleshooting/guide/n6k_trouble/n6k_ts_fcoe.html)
- [Cisco Nexus 7000 Troubleshooting Guide -](http://docwiki.cisco.com/wiki/Cisco_Nexus_7000_Series_NX-OS_Troubleshooting_Guide_--_Troubleshooting_FCoE) Troubleshooting FCoE
- [Cisco Nexus 5500 to 7000 Multi-Hop FCoE Configuration Example](http://www.cisco.com/c/en/us/support/docs/switches/nexus-5000-series-switches/116298-configure-nexus-00.html)
- [FCoE Configuration Guide for Cisco Nexus 7000](http://www.cisco.com/c/en/us/td/docs/switches/datacenter/sw/nx-os/fcoe/configuration/guide/b_Cisco_NX-OS_FCoE_Configuration_Guide/b_Cisco_NX-OS_FCoE_Configuration_Guide_chapter_0100.html)
- [Cisco MDS FCoE Configuration Guide](http://www.cisco.com/c/en/us/td/docs/switches/datacenter/sw/nx-os/fcoe/configuration/guide/b_Cisco_NX-OS_FCoE_Configuration_Guide.html)
- [Ethanalyzer: Cisco NX-OS Software Built-In Packet Capture Utility](http://www.cisco.com/c/en/us/products/collateral/switches/nexus-3000-series-switches/white_paper_c11-673817.pdf)
- [Priority Flow Control: Build Reliable Layer 2 Infrastructure](http://www.cisco.com/en/US/prod/collateral/switches/ps9441/ps9670/white_paper_c11-542809_ns783_Networking_Solutions_White_Paper.html)
- [Information About Flow Control -](http://www.cisco.com/c/en/us/td/docs/switches/datacenter/nexus5000/sw/qos/513_n2_1/b_Cisco_Nexus_5000_QoS_Config_Guide_513_N2_1/b_Cisco_Nexus_5000_QoS_Config_Guide_513_N2_1_chapter_01000.html#d5628e269a1635) Link Level and PFC
- [End-End FCoE Design Guide](http://www.cisco.com/c/en/us/products/collateral/storage-networking/mds-9700-series-multilayer-directors/guide-c07-732733.html)

# <span id="page-2-3"></span>2. Overview of Fibre Channel over Ethernet (FCoE)

FCoE is technology that enables converged I/O, which encompasses data Ethernet traffic and Fibre Channel (FC) sharing the same Ethernet wire. There are several designs that can enable a hybrid of native Cisco MDS FC switches and Cisco Nexus FC and FCoE switches (for example, Cisco Nexus 5500 Series Switches). This guide, however, focuses on pure FCoE environments, where the environment consists of Cisco Nexus switches and FCoE host and storage end devices.

# <span id="page-2-4"></span>**2.1 Enhancements to Ethernet**

The T11 organization's FC-BB-5 standard defines FCoE, and also defines running FC over other media types. The IEEE 802.1 organization facilitates FCoE by defining enhancements to Ethernet. These enhancements fall under the DCB umbrella, specifically, three enabling standards for Ethernet to support FCoE:

- 1. Priority-based Flow Control (PFC)
- 2. Enhanced Transmission Selection (ETS)
- 3. Data Center Bridging Exchange (DCBX)

Figure 1 identifies the T11 and IEEE standards.

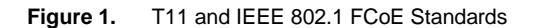

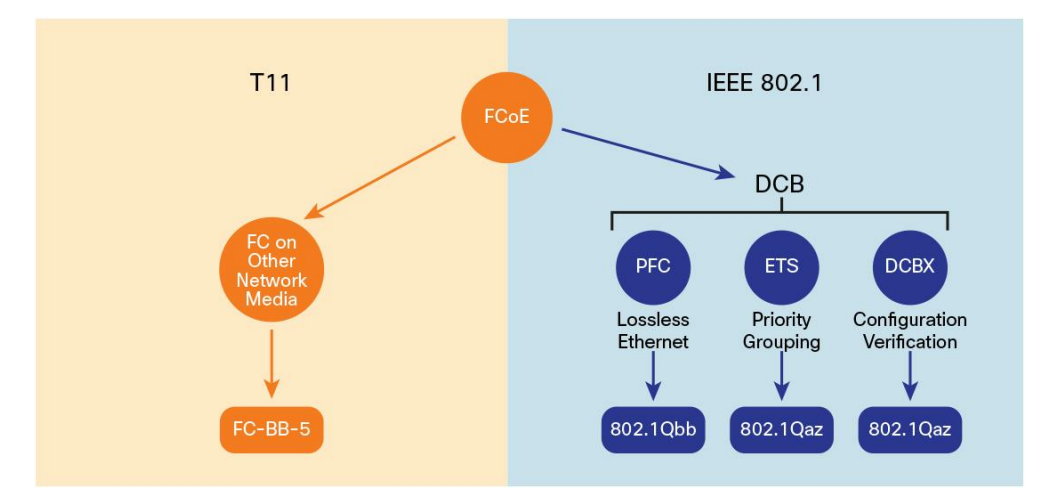

# <span id="page-3-0"></span>**2.1.1 Priority-Based Flow Control (PFC)**

PFC is defined in IEEE 802.1Qbb. Link sharing is critical to I/O consolidation. For link sharing to succeed, large bursts from one traffic type must not affect other traffic types, large queues of traffic from one traffic type must not starve other traffic types' resources, and optimization for one traffic type must not create large latency for small messages of other traffic types. The Ethernet pause mechanism can be used to control the effects of one traffic type over another.

PFC creates eight separate virtual links on the physical link and allows any of these links to be paused and restarted independently. This approach can enable the network to create a no-drop class of service for an individual virtual link that can coexist with other traffic types on the same interface. In native FC, the network is designed not to drop traffic (lossless). PFC can enable Ethernet to support FC by providing a lossless fabric.

Figure 2 shows the eight virtual data lanes on a single wire that make up PFC. One virtual lane of data (for example, FC) can be paused while the remaining lanes continue to transmit.

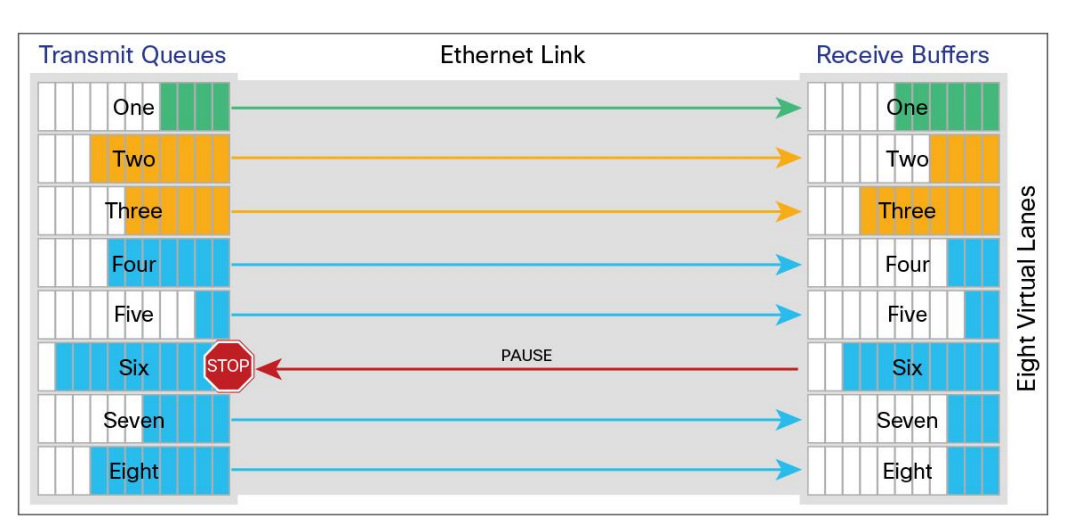

**Figure 2.** Priority Flow Control (PFC)

The Ethernet frames that are sent by the switch to the adapter may include the IEEE 802.1Q tag. This tag includes a field for the class of service (CoS) value used by the priority flow control (PFC). The IEEE 802.1Q tag also includes a virtual LAN (VLAN) field.

# <span id="page-4-0"></span>**2.1.2 Enhanced Transmission Selection (ETS)**

ETS is defined in IEEE 802.1Qaz. PFC can create eight distinct virtual link types on a physical link, and it can be advantageous to have different traffic classes defined within each virtual link. Traffic within the same PFC IEEE 802.1p class can be grouped together, yet treated differently within each group. ETS provides prioritized processing based on bandwidth allocation, low latency, or best effort, resulting in per-group traffic class allocation.

Extending the virtual link concept, the network interface controller (NIC) provides virtual interface queues: one for each traffic class. Each virtual interface queue is accountable for managing its allotted bandwidth for its traffic group, but has flexibility within the group to dynamically manage the traffic. For example, virtual link 3 for the IP class of traffic may have a high-priority designation and a best effort within that same class, with the virtual link 3 class-sharing a percentage of the overall link with other traffic classes. ETS allows differentiation among traffic of the same priority class, thus creating a priority group (Figure 3). The capability to apply differentiated treatment to different traffic within the same priority class is enabled by implementing ETS.

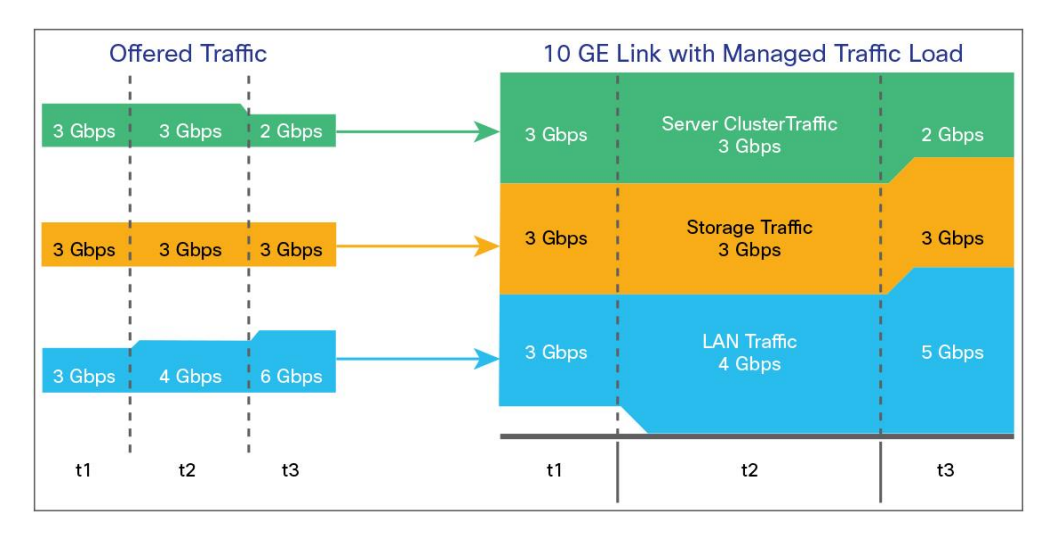

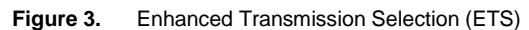

# <span id="page-4-1"></span>**2.1.3 Data Center Bridging Exchange (DCBX)**

DCBX is defined in IEEE 802.1Qaz. The DCBX Protocol is a discovery and capability exchange protocol that is used by IEEE DCBs to discover peers and exchange configuration information between DCB-compliant bridges (see Figure 4). The following parameters can be exchanged with DCBX:

- Priority groups in ETS
- PFC
- Congestion notification
- Applications
- Logical link-down
- Network interface virtualization

DCBX allows network devices to advertise their identities and capabilities over the network. It enables end devices to pick up proper configuration from the network and for switches to verify proper configuration.

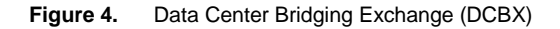

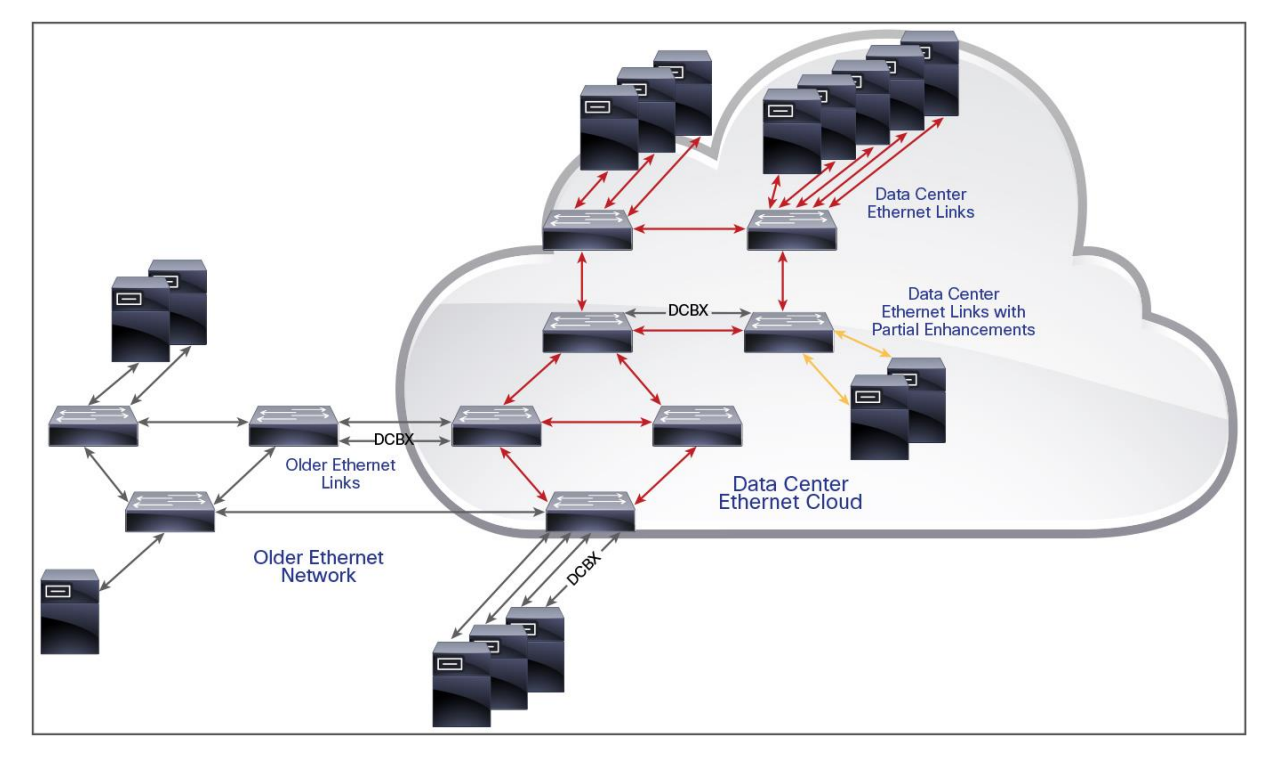

The DCBX protocol is an extension of the Link Layer Discovery Protocol (LLDP). DCBX endpoints exchange request and acknowledgment messages. For flexibility, parameters are coded in a type-length-value (TLV) format.

DCBX runs on the physical Ethernet link between the Cisco Nexus device and the CNA. By default, DCBX is enabled on Ethernet interfaces. When an Ethernet interface is brought up, the switch automatically starts to communicate with the CNA.

During the normal operation of FCoE between the switch and the CNA, DCBX provides link-error detection. DCBX is also used to negotiate capabilities between the switch and the CNA and to send configuration values to the CNA.

The CNAs that are connected to a Cisco Nexus device are programmed to accept the configuration values sent by the switch, allowing the switch to distribute configuration values to all attached CNAs. This reduces the possibility of configuration errors and simplifies CNA administration.

# <span id="page-5-0"></span>**2.2 FCoE Protocol**

FCoE is two protocols, the FCoE data plane protocol and the FCoE Initialization Protocol (FIP) control plane protocol. Each protocol has different Ethertypes: the FCoE data plane is 8906 and FIP is type 8914. As well, the frame formats are different. Note that FIP, the control protocol, is based on the T11 FC standard and is not DCB (PFC, ETS, and DCBX are all strictly Ethernet standards). But for FIP to work properly, DCB must be configured correctly.

# <span id="page-6-0"></span>**2.2.1 FCoE Frame Format**

FCoE is implemented by encapsulating an FC frame in an Ethernet packet with dedicated Ethertypes, 0x8906 and 0x8914. That packet has a 4-bit version field. The other header fields in the frame (the source and destination MAC addresses, VLAN tags, and frame markers) are all standard Ethernet fields. Reserved bits pad the FCoE frame to the IEEE 802.3 minimum packet length of 64 bytes.

An FC frame consists of 36 bytes of headers and up to 2112 bytes of data for a total maximum size of 2148 bytes. The encapsulated FC frame has all the standard headers, which allow it to be passed to the storage network without further modification. To accommodate the maximum FC frame in an FCoE frame, the class-fcoe is defined with a default maximum transmission unit (MTU) of 2158 bytes on Cisco Nexus 5000 and 6000 Series Switches while defined as 2112 bytes on Cisco Nexus 7000 Series Switches.

Figure 5 details the FC encapsulation into Ethernet frames.

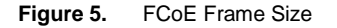

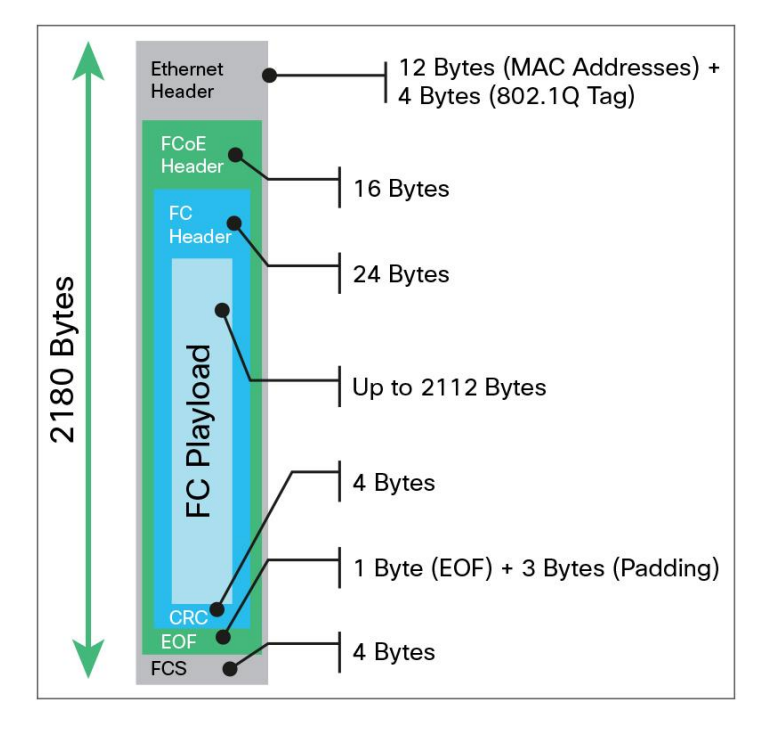

# <span id="page-6-1"></span>**2.2.2 FCoE Virtual Interfaces**

FCoE enables FC interfaces on Ethernet. FC interfaces are mapped to virtual interfaces in an Ethernet network. This virtualization essentially allows for management of an FCoE infrastructure in the same way as a native FC infrastructure. It is important to understand the virtual interfaces that make up an FCoE implementation and how they map to physical Ethernet interfaces. FCoE interfaces are defined as port types, identified in Table 1.

**Table 1.** FCoE Port Types

| <b>Port Type</b>                        | <b>FCoE Virtual Interface</b> | <b>Binds to</b>                              | <b>Example Interface</b> |
|-----------------------------------------|-------------------------------|----------------------------------------------|--------------------------|
| VF-port or virtual fabric port          | vfc1                          | Ethernet interface                           | Ethernet101/1/1          |
| VE-port or virtual expansion port (ISL) | vfc100                        | Ethernet interface or port-channel interface | Port-channel 100         |

Note that in the case of port-channels, a virtual FCoE interface is created over a virtual port-channel interface (virtual mapped to virtual mapped to physical). It is the port-channel that is mapped to physical Ethernet ports.

Virtual FCoE interfaces are bound to physical interfaces. This binding is a one-to-one mapping. A physical Ethernet interface can only have one VFC bound to it (also true when bound to a port-channel).

Once defined, the configuration of virtual interfaces is similar to physical interfaces, that is, virtual interfaces need to have shutdown or no-shutdown commands issued to them. You can check status of virtual interfaces with the show command, for example, a "show interface vfc1" command. It should be evident that a VFC interface cannot be in the up state until the physical interface to which it is bound is in the up state. In order for virtual interfaces to come to the up state, proper configuration is required in the network, specifically pertaining to the DCB enhancements to Ethernet. The section, "Understanding the FIP Process" further in this document details the virtual interface instantiation.

FC communication between end devices (for example, a host and storage port) cannot occur until:

- Their associated physical port VFC interface is in the up state
- The FIP process has taken place, and
- The proper FC zoning is defined and active

# <span id="page-7-0"></span>**2.3 Virtual Fibre Channel (VFC)**

In a native FC storage area network (SAN), physical FC switches (such as the Cisco MDS 9513 Multilayer Director) and end devices (such as hosts with host bus adapters [HBAs]) are connected with fiber cable. The FC protocol runs natively on the SAN and both the switches and end devices communicate through it.

With FCoE, we are taking that FC SAN and overlaying it onto a physical Ethernet network, creating a VFC SAN running over Ethernet. In the previous section, enhancements to Ethernet needed to facilitate this were discussed. In addition to these enhancements, a new process is needed on Cisco Nexus switches to support FC. This process is known as FCoE Manager or fcoe\_mgr. The fcoe\_mgr process controls all the FCoE components and configuration. The fcoe\_mgr process is started by installing the FCoE feature set. Virtual SANs (VSANs) are then associated to designated FCoE VLANs and bind VFC interfaces to physical Ethernet interfaces. FCoE configuration is discussed later in this document.

With FCoE, HBAs are replaced with CNAs. CNAs enable converged I/O by supporting both FC and classical Ethernet data traffic on the same Ethernet wire. CNAs, along with proper drivers on the host end device, support FCoE.

Figure 6 is an illustration of a VSAN over Ethernet.

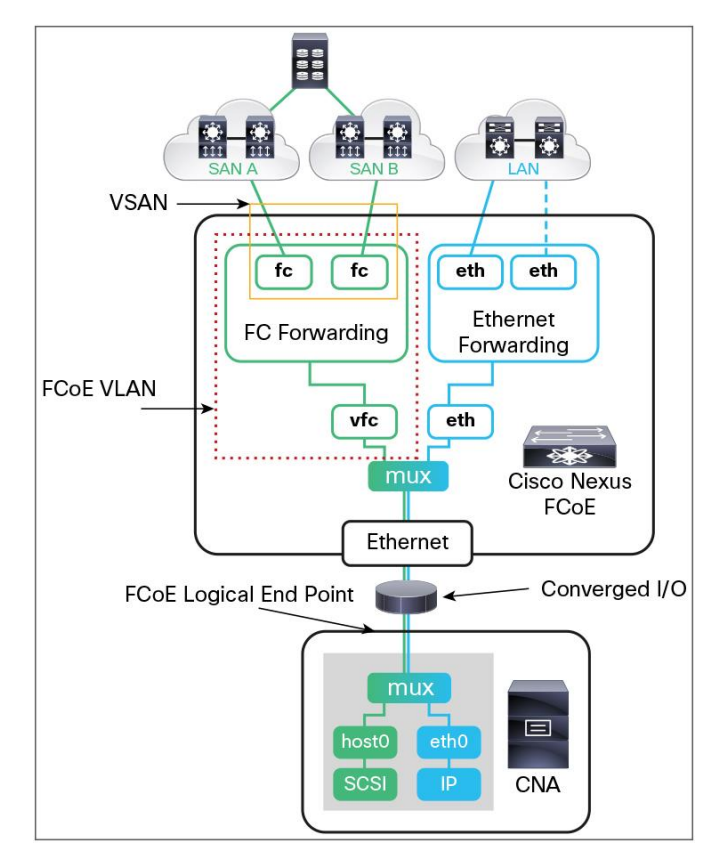

**Figure 6.** Virtual FC over Ethernet

There are a number of command-line interface (CLI) commands that may be issued against fcoe\_mgr to assist in troubleshooting. An example of the fcoe\_mgr event commands for **Cisco Nexus 5000 and 6000 Series Switches** is shown here:

```
N6K# show platform software fcoe_mgr ?
  event-history Show various event logs of FCOE_MGR
   info Show internal data structure information
 mem-stats Show memory allocation statistics of FCOE MGR
```
The command for **Cisco Nexus 7000 Series Switches and Cisco MDS** is slightly different.

```
N7K-storage# show system internal fcoe mgr event-history ?
  errors Show error logs of FCOE MGR
  interface Enter interface info
  lock Show internal locking event log
  module Show module information
 msgs Show various message logs of FCOE MGR
```
These various fcoe mgr show commands will be referenced throughout the remainder of this document.

# <span id="page-9-0"></span>**2.4 Capturing and Analyzing Ethernet Frames**

There are tools available for capturing Ethernet frames on Cisco Nexus and MDS switches, including Ethanalyzer and switched port analyzer (SPAN). The resulting capture files with these tools may be analyzed with Wireshark. In addition to these tools, external in-line analyzers may be used to capture data.

# <span id="page-9-1"></span>**2.4.1 Ethanalyzer**

Ethanalyzer is useful for analyzing packets that are destined to the switch supervisor. Generally, this is controlplane-type traffic, such as Link Aggregation Control Protocol (LACP), spanning tree, Address Resolution Protocol (ARP), routing protocols, and others. Ethanalyzer will not capture data traffic that is processed directly by the ASIC. In the case of FCoE, Ethanalyzer may be used to analyze FIP traffic.

Different types of Ethernet interfaces (Table 2) are available for capture with Ethanalyzer.

| Interface    | <b>Switch</b>                       | <b>Ethanalyzer Interface</b> | <b>Protocol</b>                                                                   | <b>Description</b>                                                           |
|--------------|-------------------------------------|------------------------------|-----------------------------------------------------------------------------------|------------------------------------------------------------------------------|
| eth0<br>eth1 | Nexus 5000, 6000<br>Nexus 7000, MDS | mgmt                         | Management interface                                                              | Management interface defined as "mgmt." by<br>Ethanalyzer                    |
| eth0         | Nexus 7000, MDS                     | inband                       | All control packets                                                               | eth0 is inband interface that captures all control<br>packets on N7K and MDS |
| eth3         | Nexus 5000, 6000                    | inbound-low                  | Internet Group Management<br>Protocol(IGMP), ARP, User<br>Datagram Protocol (UDP) | Low-priority control packets destined to the<br>switch CPU                   |
| eth4         | Nexus 5000, 6000                    | inbound-high                 | LACP, DCBX, FCoE, Cisco<br><b>Discovery Protocol</b>                              | High-priority control packets destined to the<br>switch CPU                  |

**Table 2.** Ethanalyzer Interface Types

Here is an example CLI to use to capture traffic with Ethanalyzer.

N6K# ethanalyzer local interface [inbound-hi|inbound-low|mgmt] (options)

Here is an example to capture 200 frames of FCoE control traffic (eth type 8914) and write the output to a file on bootflash.

```
N6K# ethanalyzer local interface inbound-hi display-filter "vlan.etype==0x8914" 
limit-cap 200 write bootflash:etype8914.pcap
```
For additional information and examples of Ethanalyzer, refer to the white paper,

[Ethanalyzer: Cisco NX-OS Software Built-In Packet Capture Utility.](http://www.cisco.com/c/en/us/products/collateral/switches/nexus-3000-series-switches/white_paper_c11-673817.pdf)

# <span id="page-9-2"></span>**2.4.2 Switch Port Analyzer (SPAN)**

The SPAN tool is used to mirror, or span, a source port to an unused port (destination port) on the switch where a capture utility collects all the packets traversing the source interface. The capture utility on the destination port can be Cisco SwitchProbe or an analysis device that has the ability to capture the data. The captured data can later be used with Wireshark or another protocol analyzer to analyze the traffic. With SPAN, you can choose traffic in the ingress direction (traffic entering the switch through the source port), egress direction (traffic exiting the switch through the source port), or both ingress and egress.

SPAN allows you to capture VFC interfaces on a source port. The destination port for the mirrored traffic will be an Ethernet port (FCoE).

SPAN does not capture pause frames in an FCoE network because pause frames sent from the virtual expansion (VE) port are generated and terminated by the outermost MAC layer. To capture pause frames, an in-line capture appliance is needed.

For details on SPAN, reference the following guides:

- [Cisco Nexus 7000 Series NX-OS Configuring SPAN](http://www.cisco.com/c/en/us/td/docs/switches/datacenter/sw/6_x/nx-os/system_management/configuration/guide/sm_nx_os_cg/sm_14span.html)
- [Cisco Nexus 6000 Series NX-OS Configuring SPAN](http://www.cisco.com/c/en/us/td/docs/switches/datacenter/nexus6000/sw/system_management/7x/b_6k_System_Mgmt_Config_7x/b_6k_System_Mgmt_Config_7x_chapter_01110.html)
- [Cisco MDS 9000 Series NX-OS Configuring SPAN](http://www.cisco.com/c/en/us/td/docs/switches/datacenter/mds9000/sw/6_2/configuration/guides/system_management/nx-os/sysmgmt_cli_6-x/span.html)

# <span id="page-10-0"></span>**2.4.3 CLI Debugging Commands**

Available debugs depend on features enabled in Cisco NX-OS Software. There are many different options to select when turning on debugs.

Determine the destination of the output:

- Logfile Data file in switch memory
- Capture to direct to screen through a console, Telnet, or SSH

You must have administrator privileges to run debugs. Debugs can only be run from the CLI. Normally, for troubleshooting with CLI debug, the Cisco Technical Assistance Center (TAC) will advise what data to capture.

# <span id="page-10-1"></span>**2.5 Understanding the FIP Process**

The FIP instantiates a VFC interface and allows an end device to perform a fabric login (FLOGI). Events are recorded for each phase of the configuration and eventual startup of the VFC interfaces. This section will detail the instantiation and associated events for each step of the process. Remember, VFC interfaces (including the VFC's VSAN) won't display and become operational unless the Ethernet interface is up and the DCB enhancements (PFC, ETS, and DCBX) are configured properly.

# <span id="page-10-3"></span><span id="page-10-2"></span>**2.5.1 Detailed Steps and Status of FIP Virtual Link Instantiation**

Cisco NX-OS supports the T11-compliant FIP on Cisco Nexus devices. FIP is used to perform device discovery, initialization, and link maintenance. FIP performs the following protocol steps:

- **FIP discovery** When an FCoE device is connected to the fabric, it sends out a Discovery Solicitation message. A Fibre Channel Forwarder (FCF) or a switch responds to the message with a Solicited Advertisement that provides an FCF MAC address to use for subsequent logins.
- **FCoE virtual link instantiation** FIP defines the encapsulation of FLOGI, fabric discovery (FDISC), logout (LOGO), and exchange link parameters (ELP) frames along with the corresponding reply frames. The FCoE devices use these messages to perform a fabric login.
- **FCoE virtual link maintenance** FIP periodically sends maintenance messages between the switch and the CNA to ensure the connection is still valid. This is referred to as the FCoE keepalive (FKA).

The fcoe mgr process monitors and controls all FCoE traffic on the switch. Using show fcoe mgr commands, triggered events during the FIP process can be analyzed. Th[e Check fcoe\\_mgr Events for FIP Transitions](#page-40-1) section covered later in this document details the proper FIP events from fcoe\_mgr.

The FIP process is summarized in Table 3. Note that the expected fcoe\_mgr triggered event is identified in the last column.

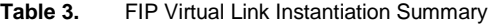

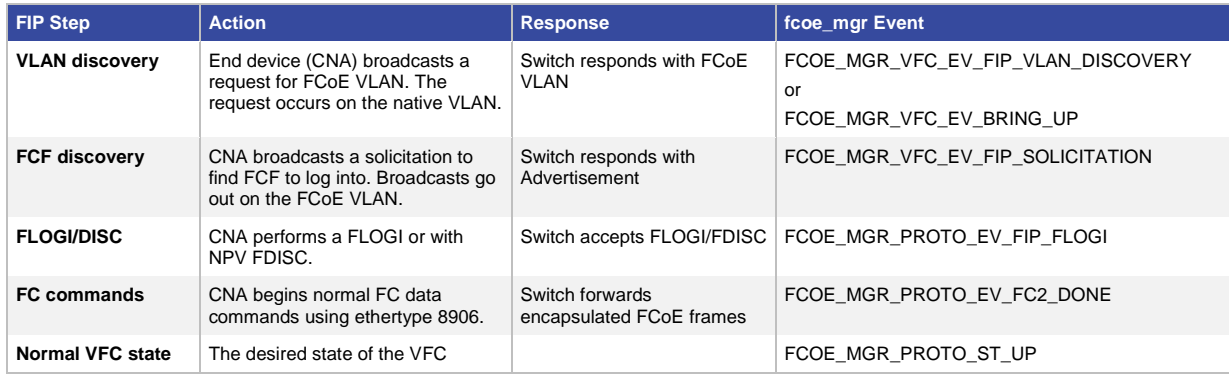

You can capture the FIP process using Ethanalyzer on the switch and using Wireshark to analyze it. To capture EtherType 8914 packets, run the following command from the switch:

```
ethanalyzer local interface inbound-hi display-filter "vlan.etype==0x8914" limit-
cap 200 write bootflash:etype8914.pcap
```
The following steps detail the FIP process and include Wireshark output.

# **2.5.1.1 CNA Performs VLAN Discovery Request**

The CNA initiates a FIP VLAN request, broadcasting to destination MAC 01:10:18:01:00:02. This is a well-known MAC address and is referred to as the ALL-FCF-MACs address, meaning FCoE-enabled switches will recognize and respond to it. Keep in mind that FIP uses Ether Type 8914. In this step, the CNA is requesting to know the FCoE VLAN. The protocol screen capture (Figure 7) for this communication is shown here.

**Figure 7.** CNA Request to Know the FCoE VLAN

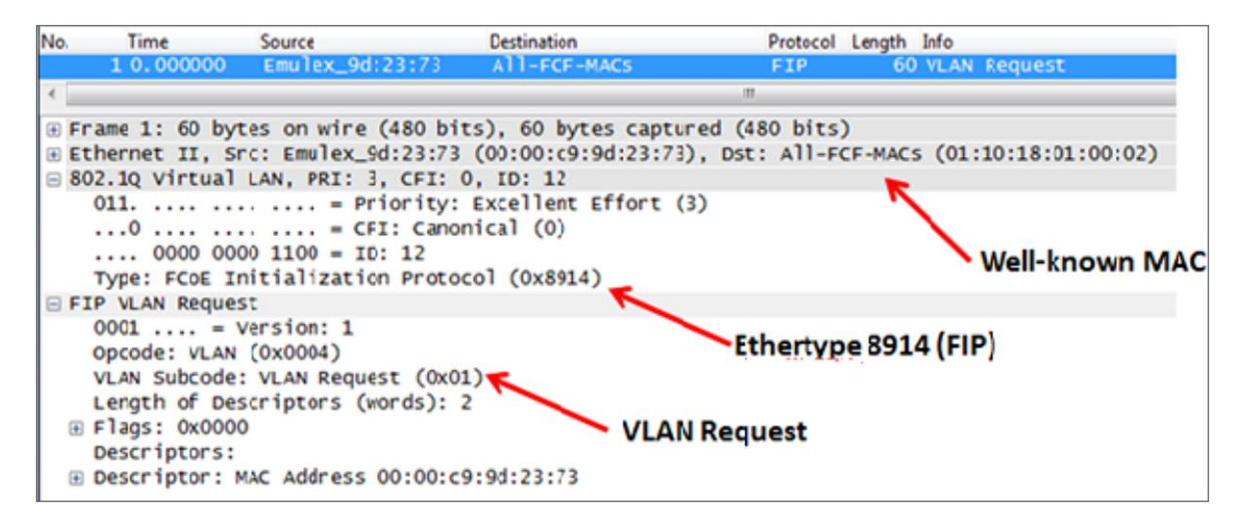

In the capture, we can see the CNA broadcast to the ALL-FCF-MAC using FIP (eth type 8914) and requesting the FCoE VLAN. The VLAN Request from the host should be received on the native VLAN. The native VLAN cannot be an FCoE VLAN.

# **2.5.1.2 Switch Responds with VLAN**

The screen capture in Figure 8 shows the switch response to the CNA request. The switch is responding with the FCoE VLAN of 100.

**Figure 8.** Switch Response to the CNA Request

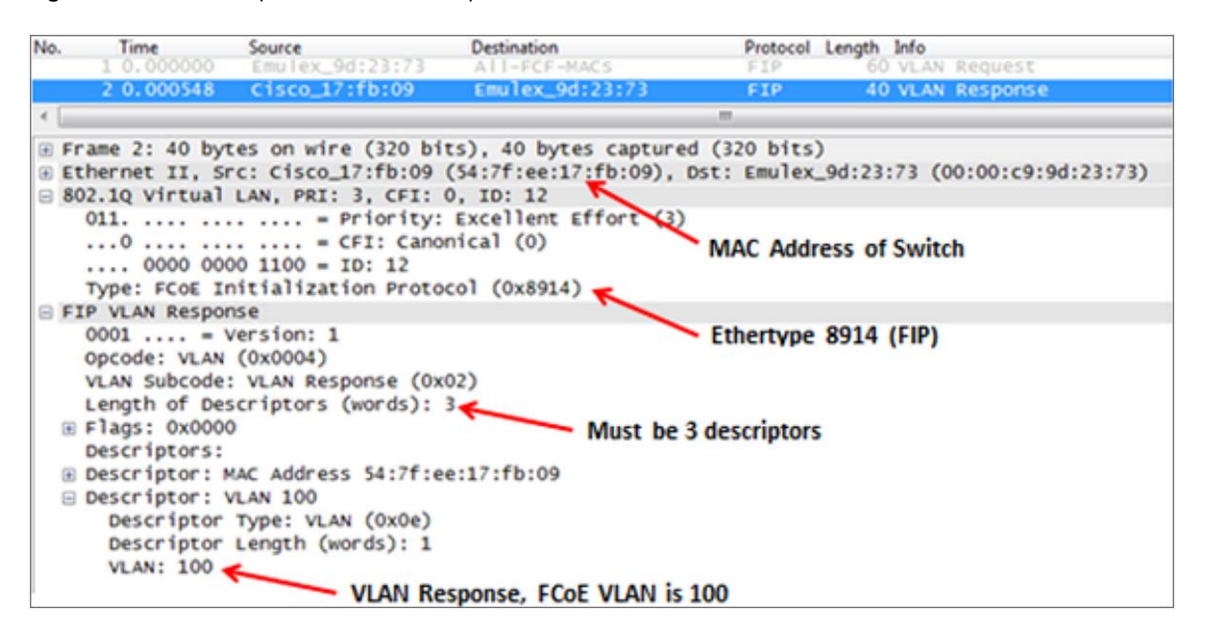

#### **2.5.1.3 CNA Solicits FCF Discovery**

The CNA next performs a FIP discovery by looking for a FCF switch to log into. In the screen capture shown in Figure 9, the CNA broadcasts again to the All-FCF-MACs address. This request, however, is transmitted on the FCoE VLAN that was learned from the previous request. In this discovery, the CNA provides information about itself, such as the maximum FCoE frame size it supports, it's World Wide Name (WWN), and that it supports Fabric Provided MAC Address (FPMA).

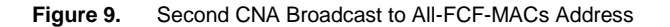

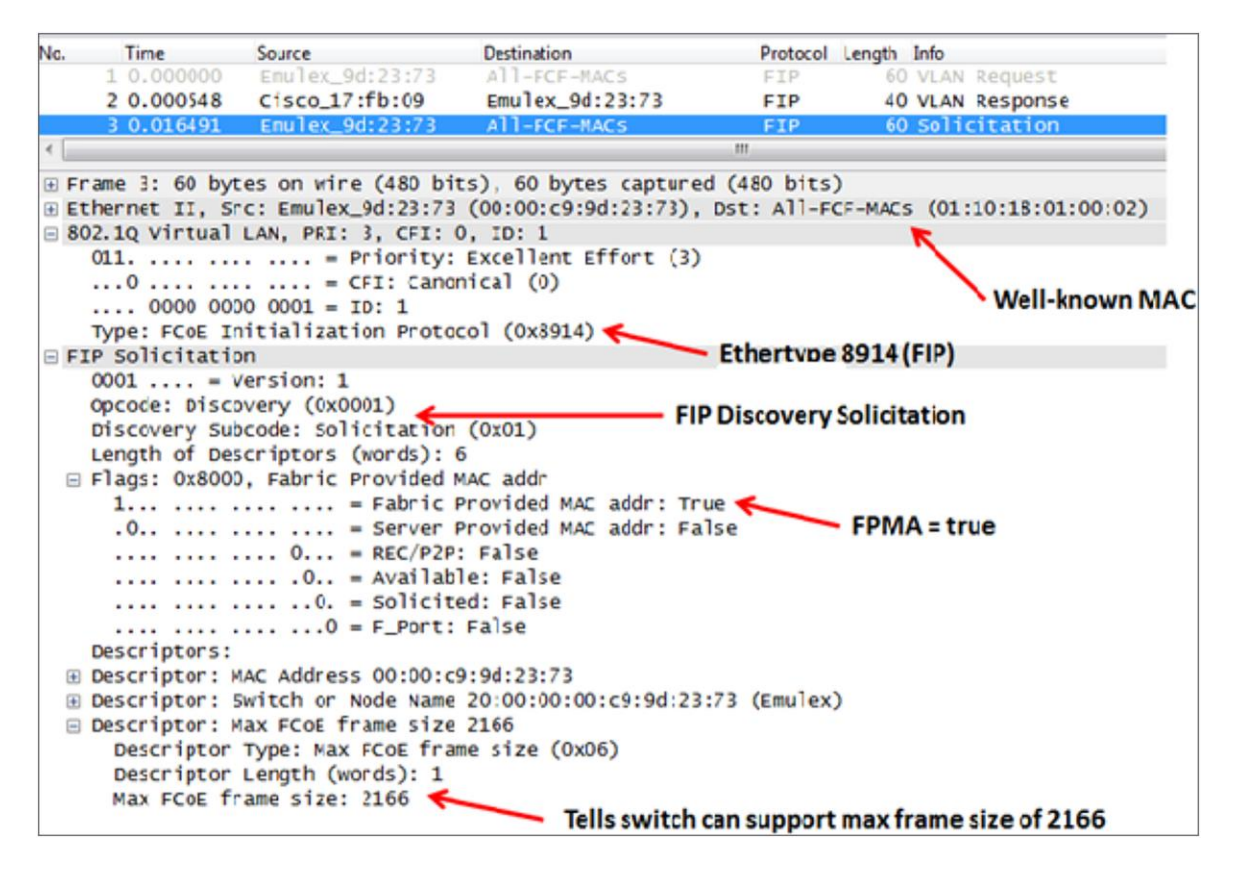

#### **2.5.1.4 Switch Advertises Capabilities**

The switch advertises its capabilities. The screen capture image in Figure 10 details the advertisement. It shows the virtual fabric ID (VSAN), the switch FC MAP ID (which, in this case, is the default), and the FC Keep Alive (FKA) period, which is 8000 ms (eight seconds). The total frame size in this advertisement equals the maximum FCoE frame size the CNA sent in its discovery. The switch pads the Advertisement frame to ensure it matches what the CNA expects and this will confirm the network path indeed supports full FC frame sizes (encapsulated in Ethernet).

#### **Figure 10.** Advertisement

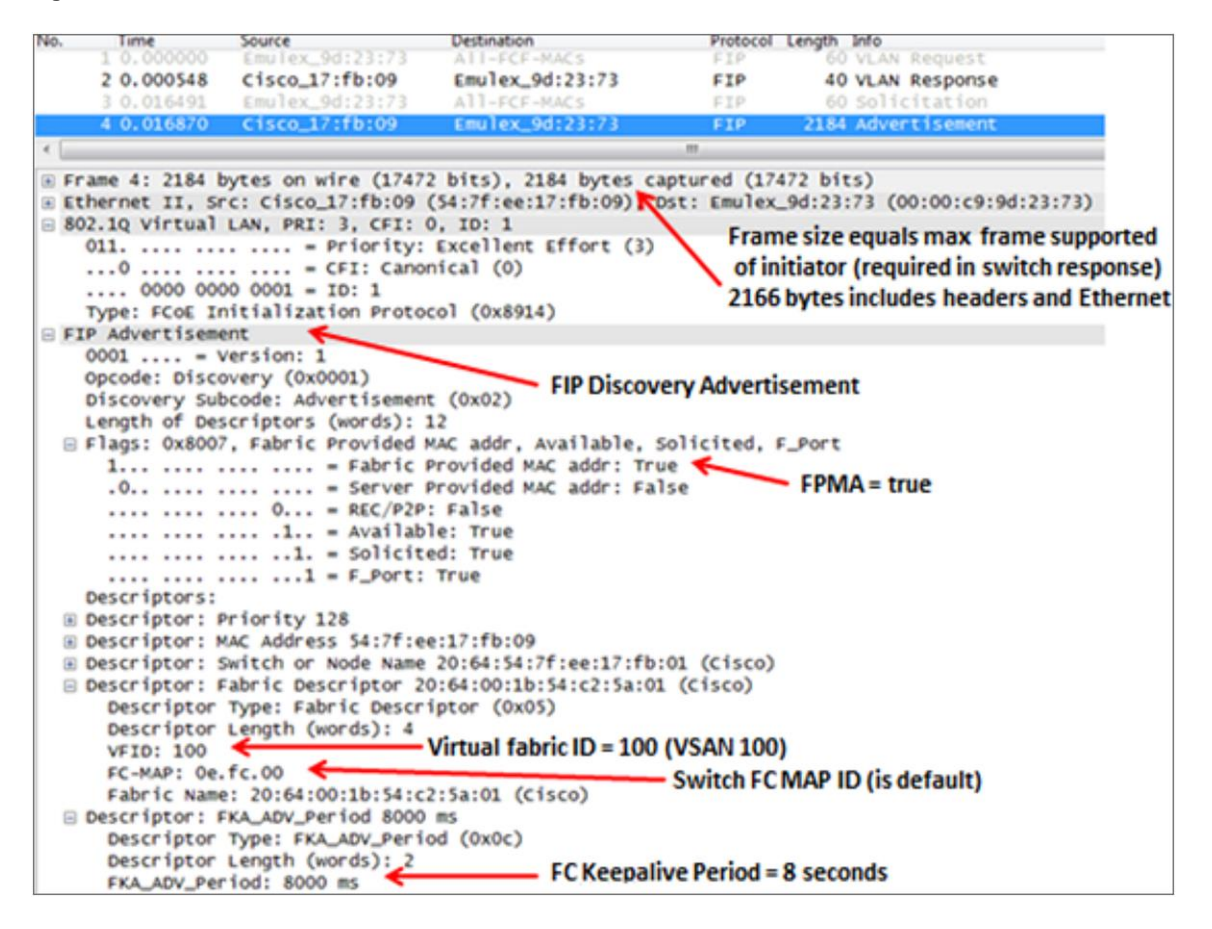

#### **2.5.1.5 CNA Initiates Fabric Login (FLOGI)**

Now that the CNA has a valid FCF that will support fabric logins, it initiates the FLOGI. In the screen image shown in Figure 11, the EtherType is still 8914 (FIP). The rest of the frame contains standard FC FLOGI information.

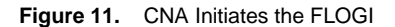

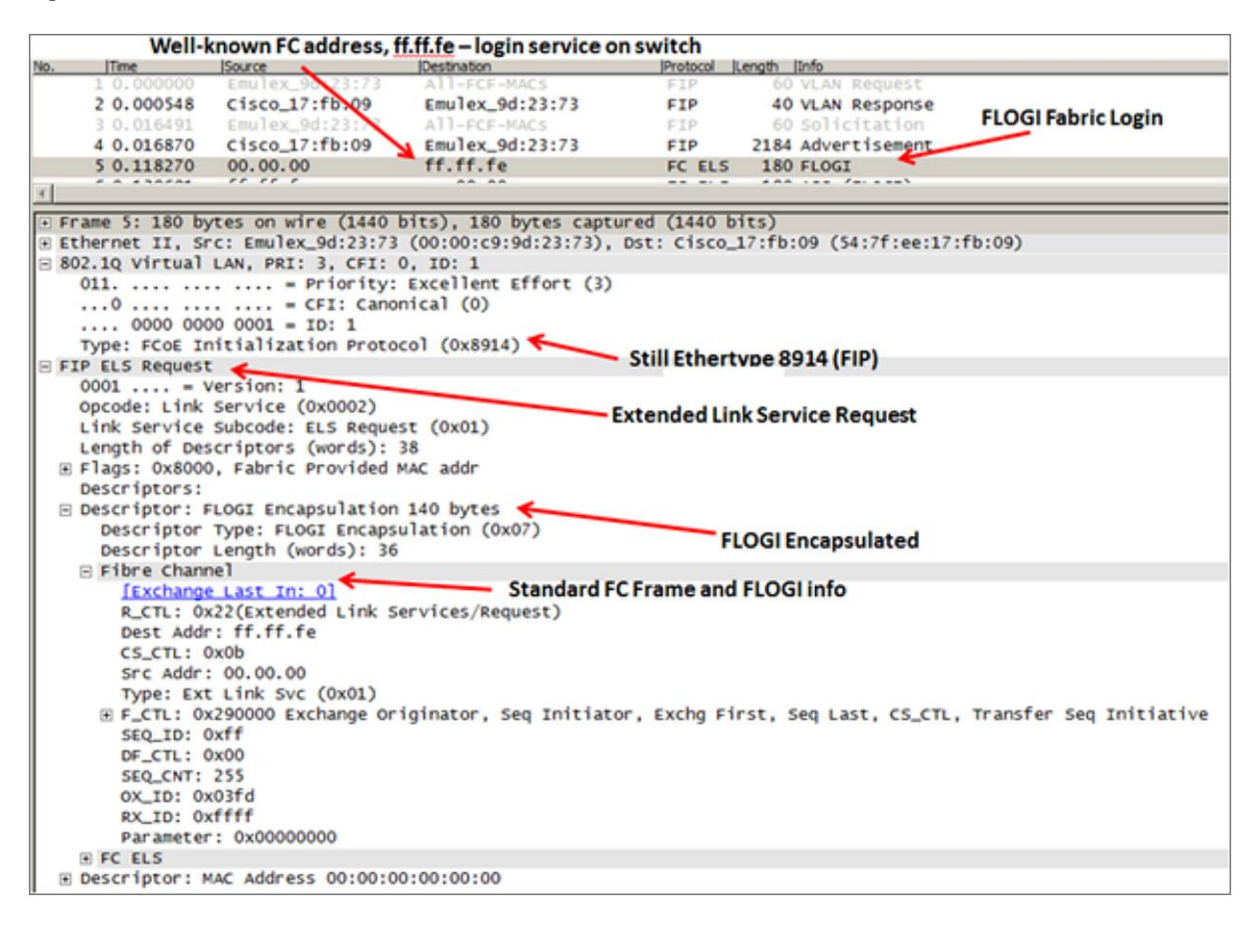

#### **2.5.1.6 Switch Accepts the CNA FLOGI**

The switch accepts the CNA's FLOGI. This is the last step for the FIP VFC instantiation process and Ether Type 8914. All communication after this FLOGI Accept will be EtherType 8906, which is the FCoE's data plane. The screen capture in Figure 13 details the FLOGI accept. In the FC encapsulation, the switch provides the fabric MAC address (FPMA) of 0e:fc:00:aa:00:00. The first three bytes (0e: fc:00) are the switch's FC MAC seen in the switch advertisement capture in Figure 12. The last three bytes are the same as FCID (FC ID), which is aa:00:00.

Although not shown here, periodic FKA messages are EtherType 8914 and will occur every eight seconds between the end device and switch.

**Figure 12.** FLOGI Accept

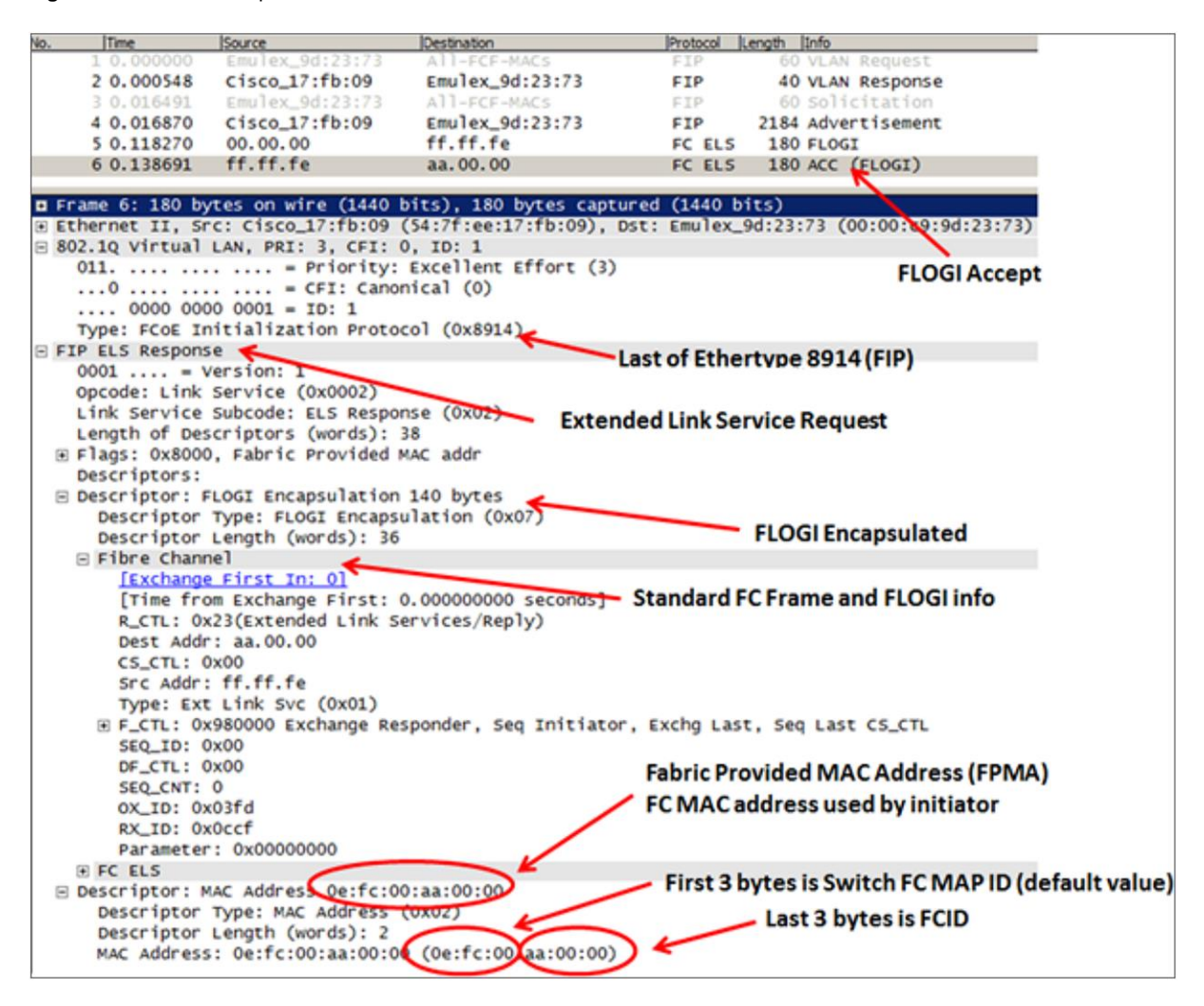

#### **2.5.1.7 FCID and Domain ID**

In FC networks, an FCID is analogous to an IP address, while a WWN is analogous to a MAC address. The FCID is used for routing frames through a FC network. This concept is extended to FCoE environments as well. The FCID is made up of three bytes. In our example capture in Figure 13, aa:00:00, the first byte, aa, corresponds to the FC Domain ID (DID) for the VSAN on the switch. The DID is unique on each switch in a VSAN and is how frames are routed in a FC network. The next two bytes are assigned by the switch. FCIDs are unique to each end device and are only assigned by the switch during the FLOGI process.

It is a best practice to statically assign DIDs to each VSAN on each switch in the fabric. In order to statically assign a DID, the VSAN must be restarted. This is a disruptive event and should normally only occur during the initial VSAN configuration on that switch. To verify the DID settings for each VSAN on a switch, run the following command:

```
N6K# show running-config vsan
snip . . .
vsan database
   vsan 2930
```

```
fcdomain domain 22 static vsan 1
fcdomain domain 22 static vsan 2930
```
#### Next, verify the configured DID is the actual running DID with this command:

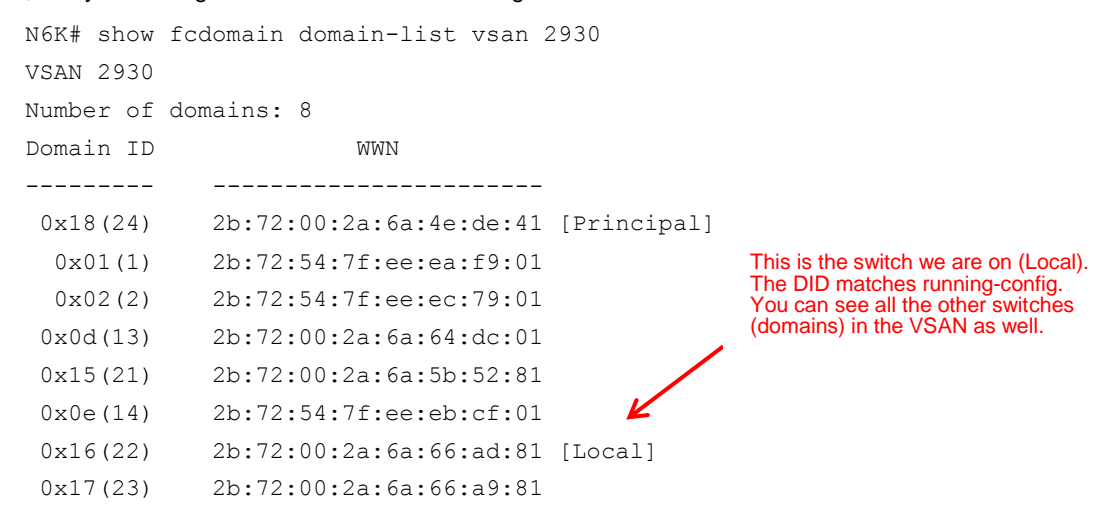

To determine switches by switch WWN or VSAN DID, run the following command:

```
N6K# show fcs ie vsan 2930
IE List for VSAN: 2930
-------------------------------------------------------------------------------
IE-WWN IE Mgmt-Id Mgmt-Addr (Switch-name)
-------------------------------------------------------------------------------
2b:72:00:2a:6a:4e:de:41 S(Rem) 0xfffc18 172.29.1.20 (kgmtnc20gsadcr49)
2b:72:00:2a:6a:5b:52:81 S(Rem) 0xfffc15 172.29.1.20 (kgmtnc20gsadcr52)
2b:72:00:2a:6a:64:dc:01 S(Rem) 0xfffc0d 130.6.56.36 (yce293d013)
2b:72:00:2a:6a:66:a9:81 S(Rem) 0xfffc17 172.29.1.20 (kgmtnc20gsadcr50)
2b:72:00:2a:6a:66:ad:81 S(Loc) 0xfffc16 172.29.1.20 (kgmtnc20gsadcr51)
2b:72:54:7f:ee:ea:f9:01 S(Adj\bigwedge Oxfffc01 130.6.56.32 (yce293d001)
2b:72:54:7f:ee:eb:cf:01 S(Rem) 0xfffc0e 130.6.56.37 (yce293d014)
2b:72:54:7f:ee:ec:79:01 S(Adj) 0xfffc02 130.6.56.33 (yce293d002)
[Total 8 IEs in Fabric]
```
Note the local "Loc" switch. The last byte in the Mgmt-ID is 16, which is the hex DID. This is the same data seen in the previous command output.

To see the FCID for all devices that are logged into the fabric with their corresponding port WWN, look at the Fibre Channel Name Service (FCNS) database. You can also use this command to see what switch a WWN is logged into:

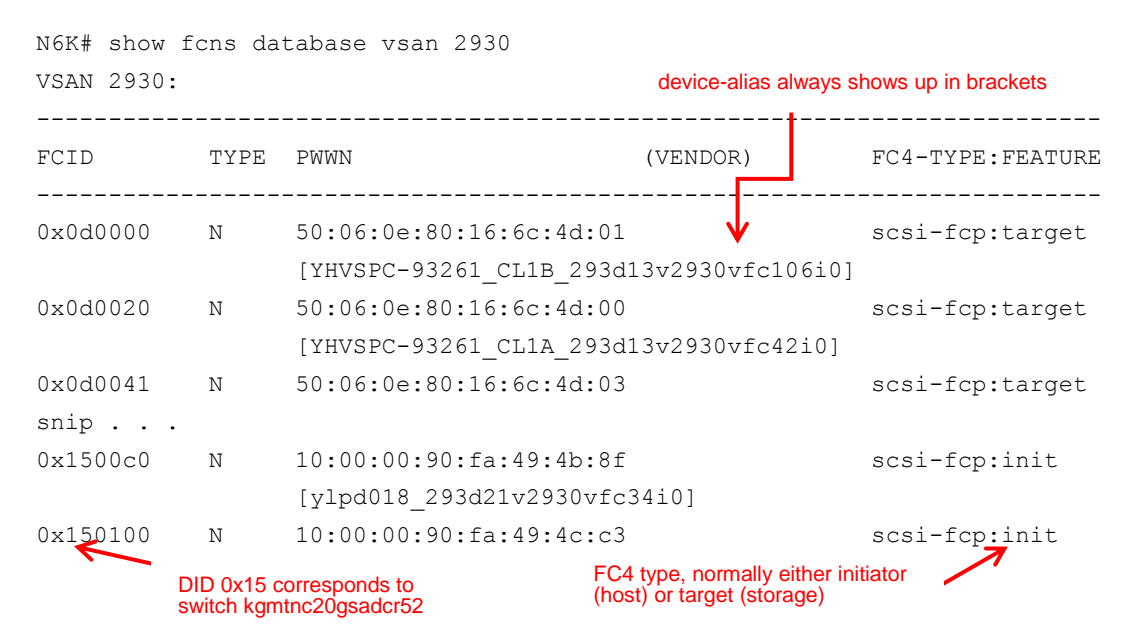

# <span id="page-18-0"></span>3. FCoE Configuration on Cisco Nexus Switches

Section 2 reviewed the enhancements to Ethernet that make FCoE possible. On Cisco Nexus switches, the various enhancements must be configured properly. This configuration section focuses mainly on DCB settings and VFC creation. There are configuration guides for Cisco MDS and Cisco Nexus 6000 and 7000 Series Switches that provide detailed FCoE configurations. Those guides are identified in th[e References](#page-2-2) section of this document.

# <span id="page-18-1"></span>**3.1.1 Configuring PFC and ETS**

On Cisco Nexus and MDS switches, system-defined class maps for class-fcoe and class-default are enabled. These two classes cannot be deleted. The class-fcoe is defined as no-drop (pause-enabled) and maximum transmission unit (MTU) configuration of 2158 bytes on the Cisco Nexus 6000. On the Cisco Nexus 7000 and MDS the MTU is set to 2112. This MTU helps to ensure the Ethernet frame will encapsulate the largest FC frame and associated FCoE headers. All other traffic falls under class-default and may be dropped. The MTU for class-default is set to 1500 bytes, but it is recommended to be changed to 9216 bytes. Here is the policy with the "show policymap system:"

```
N6K# show policy-map system type network-qos
```

```
 Type network-qos policy-maps
 ===============================
 policy-map type network-qos fcoe-default-nq-policy
   class type network-qos class-fcoe
     match qos-group 1
```

```
 pause no-drop
```

```
 mtu 2158
 class type network-qos class-default
  match qos-group 0
```
mtu 1500

Note that class-fcoe is assigned to qos-group 1 while class-default is assigned to qos-group 0.

#### **The following output is for the Cisco Nexus 7000:**

```
N7K-storage# show policy-map system type network-qos
   Type network-qos policy-maps
   ============================
   policy-map type network-qos default-nq-7e-policy
     class type network-qos c-nq-7e-drop
      match \cos 0-2, 4-7 congestion-control tail-drop
       mtu 1500
     class type network-qos c-nq-7e-ndrop-fcoe
       match cos 3
       match protocol fcoe
       pause
       mtu 2112
```
#### **Here is the output for Cisco MDS switches:**

MDS9513-A# show policy-map type network-qos default-nq-7e-policy

```
Type network-qos policy-maps
   ============================
   policy-map type network-qos default-nq-7e-policy template 7e
     class type network-qos c-nq-7e-drop
       congestion-control tail-drop
       mtu 1500
     class type network-qos c-nq-7e-ndrop-fcoe
       pause
       mtu 2112
```
By default, PFC is enabled on all interfaces with a setting of "auto." To check the PFC status on interfaces, run the "show interface priority-flow-control" command. (The FCoE Troubleshooting section of this document will identify the various show commands and comment on pertinent output.) PFC is the enabling feature that allows a receiver to issue a Pause frame to a transmitter, thus allowing for lossless (no-drop) traffic.

When class-fcoe is not included in the Quality of Service (QoS) policies, VFC interfaces do not come up and increased drops occur. Specifically, the VFC VSAN will stay in an initializing state.

You need to create a policy map to specify the policies for any user-defined class. In the policy map, you can configure the QoS parameters for each class. You can use the same policy map to modify the configuration of the default classes.

Default bandwidth allocations for ETS are also configured through maps. Of the eight possible classes of service, FCoE is assigned to CoS 3. The default bandwidth percentage assigned to CoS 3 is 50 percent. This allocates 50 percent of the link bandwidth to FCoE traffic during periods of congestion. During periods of non-congestion, other classes can use this bandwidth if FCoE is not.

Although not normally required, the following example shows how to change the allocated bandwidth in different classes:

```
dcn-j-nx5k-1(config)# policy-map type queuing class-fcoe
dcn-j-nx5k-1(config-pmap-que)# class type queuing class-fcoe
dcn-j-nx5k-1(config-pmap-c-que)# bandwidth percent 60
dcn-j-nx5k-1(config-pmap-c-que)# class type queuing class-default
dcn-j-nx5k-1(config-pmap-c-que)# bandwidth percent 40
```
On the Cisco Nexus 7000, you will need to apply network-qos type "default-nq-7e-policy" under system qos.

To see the queueing policy-map, enter the "show policy-map system" command:

```
n7k# show policy-map system type queuing
  Service-policy (queuing) input: default-in-policy 
     policy statistics status: disabled
     Class-map (queuing): class-fcoe (match-any)
      Match: qos-group 1 
      bandwidth percent 50 
     Class-map (queuing): class-default (match-any)
      Match: qos-group 0 
      bandwidth percent 50 
   Service-policy (queuing) output: default-out-policy 
     policy statistics status: disabled
     Class-map (queuing): class-fcoe (match-any)
      Match: qos-group 1 
      bandwidth percent 50 
     Class-map (queuing): class-default (match-any)
      Match: qos-group 0 
      bandwidth percent 50
```
In the previous example, qos-group 0 and 1 are both assigned 50 percent of the I/O bandwidth.

# <span id="page-21-0"></span>**3.1.2 Configuring DCBX (LLDP)**

The Data Center Bridging Exchange Protocol (DCBXP) is an extension of Link Layer Discovery Protocol (LLDP). It is used to announce, exchange, and negotiate node parameters between peers. DCBXP parameters are packaged into a specific DCBXP Type Length Value (TLV). This TLV is designed to provide an acknowledgement to the received LLDP packet.

DCBXP is enabled by default when you enable LLDP. When LLDP is enabled, DCBXP can be enabled or disabled using the [no] lldp tlv-select dcbxp command. DCBXP is disabled on ports where LLDP transmit or receive is disabled.

Enable LLDP on each FCoE switch by issuing the feature lldp command. On the Cisco Nexus 7000, LLDP is enabled when the FCoE feature-set is installed (in the storage VDC). You cannot disable LLDP while the FCoE feature is installed.

# **3.1.2.1 DCBX Feature Negotiation**

The switch and CNA exchange capability information and configuration values. Cisco Nexus devices support the following capabilities:

- FCoE If the CNA supports FCoE capability, the switch sends the IEEE 802.1p CoS value to be used with FCoE packets
- PFC If the adapter supports PFC, the switch sends the IEEE 802.1p CoS values to be enabled with PFC
- Priority group TLV
- Ethernet logical link up and down signal
- FCoE logical link up and down signal for pre-FIP CNAs

The following rules determine whether the negotiation results in a capability being enabled:

- If a capability and its configuration values match between the switch and the CNA, the feature is enabled.
- If a capability matches, but the configuration values do not match, the following occurs:
	- If the CNA is configured to accept the switch configuration value, the capability is enabled using the switch value.
	- If the CNA is not configured to accept the switch configuration value, the capability remains disabled.
	- If the CNA does not support a DCBX capability, that capability remains disabled.
	- If the CNA does not implement DCBX, all capabilities remain disabled.

# <span id="page-21-1"></span>**3.2 Configuring FCoE Interfaces**

Ensure the Ethernet configuration pertaining to system and network QoS (PFC and ETS) and LLDP (DCBX) are properly configured and enabled.

# <span id="page-22-0"></span>**3.2.1 Create FCoE VLAN**

The FCoE VLAN will be used for FCoE data and control plane traffic. First create the VSAN and then map it to the FCoE VLAN with the following commands:

```
N6K# configure terminal
```

```
N6K(config)# vsan database
N6K#(config-vsan-db) vsan 101 
N6K#(config-vsan-db) exit 
N6K(config)# vlan 101
N6K(config-vlan)# fcoe vsan 101
N6K(config-vlan)# end
```

```
N6K# show vlan fcoe
```
VLAN VSAN Status -------- -------- -------- 101 101 Operational

#### <span id="page-22-1"></span>**3.2.2 Create a VFC for the Host (Initiator)**

A VFC port is bound to a specific Ethernet port. First configure the Ethernet interface to which the VFC will be bound.

```
N6K# configure terminal
N6K(config)# interface Ethernet101/1/1
N6K(config-if)# description server101
N6K(config-if)# switchport mode trunk
N6K(config-if)# switchport trunk allowed vlan [data vlan and 101]
N6K(config-if)# spanning-tree port type edge trunk
N6K(config-if)# no shut
```
Now create the VFC and bind to Ethernet interface with the following commands:

```
N6K# configure terminal
N6K(config)# interface vfc 1
N6K(config)# vsan database
N6K(config-vsan-db)# vsan 101 interface vfc1
N6K(config)# interface vfc 1
N6K(config-if)# switchport trunk allowed vsan 101
N6K(config-if)# bind interface Ethernet101/1/1
N6K(config-if)# no shut
```
Assuming the CNA on the host is configured properly, connectivity is good, and all switch configuration is proper, the physical and virtual interfaces should come up. An easy check can be done with the following command:

```
N6K# show interface Ethernet101/1/1 fcoe
   Ethernet101/1/1 is FCoE UP
   vfc1 is Up
   FCID is 0x490100
   PWWN is 21:00:00:1b:32:0a:e7:b8
   MAC addr is 00:c0:dd:0e:5f:76
```
### <span id="page-23-0"></span>**3.2.3 Create VFC for Storage (Target)**

```
N7K# configure terminal
N7K(config)# interface Ethernet1/1
```

```
N7K(config-if)# description HDS_array01_01
N7K(config-if)# switchport trunk allowed vlan [data vlan and 101]
N7K(config-if)# switchport mode trunk
N7K(config-if)# spanning-tree port type edge trunk
N7K(config-if)# no shut
```
Now create the VFC and bind to the Ethernet interface with the following commands:

```
N7K# configure terminal
N7K(config)# interface vfc 1/1
N7K(config)# vsan database
N7K(config-vsan-db)# vsan 101 interface vfc1
N7K(config)# interface vfc 1/1
N7K(config-if)# switchport trunk allowed vsan 101
N7K(config-if)# bind interface Ethernet1/1
N7K(config-if)# no shut
```
Assuming the array port (CNA) is configured properly, connectivity is good, and all switch configurations are proper, the physical and virtual interfaces should come up. An easy check can be done with the following command:

```
N7K# show interface Ethernet1/1 fcoe
   Ethernet1/1 is FCoE UP
   vfc1/1 is Up
   FCID is 0x100100
   PWWN is 50:00:00:1b:32:0a:10:20
   MAC addr is 00:c0:dd:0d:1a:b2
```
An output similar to the above example indicates the physical and VFC interfaces are up, and the FIP process completed successfully with the end device having performed a fabric login (FLOGI). The command above provides summary output to the more detailed, individual commands that follow. These commands and resulting output are similar on both the Cisco Nexus 6000 and 7000.

#### <span id="page-23-1"></span>**To check the status of the physical Ethernet interface, use the following command:**

```
N6K# show interface ethernet 101/1/1Back to Troubleshooting
Ethernet101/1/1 is up
   Hardware: 1000/10000 Ethernet, address: c8f9.f920.c102 (bia c8f9.f920.c102)
   MTU 1500 bytes, BW 10000000 Kbit, DLY 10 usec
   reliability 255/255, txload 1/255, rxload 1/255
   Encapsulation ARPA 
   Port mode is trunk
   full-duplex, 10 Gb/s, media type is 10G
   Beacon is turned off
```

```
 Input flow-control is off, output flow-control is on
      Rate mode is dedicated
      Switchport monitor is off
      EtherType is 0x8100
      Last link flapped 2d06h
      Last clearing of "show interface" counters never
      19 interface resets
      30 seconds input rate 96 bits/sec, 0 packets/sec
      30 seconds output rate 160 bits/sec, 0 packets/sec
      Load-Interval #2: 5 minute (300 seconds)
        input rate 96 bps, 0 pps; output rate 208 bps, 0 pps
      RX
        51472 unicast packets 10888 multicast packets 200 broadcast packets
        62560 input packets 6843556 bytes
        0 jumbo packets 0 storm suppression bytes
        0 runts 0 giants 0 CRC 0 no buffer
        0 input error 0 short frame 0 overrun 0 underrun 0 ignored
        0 watchdog 0 bad etype drop 0 bad proto drop 0 if down drop
       0 input with dribble 0 input discard \leftarrow 0 Rx pause
      TX
        193 unicast packets 52308 multicast packets 0 broadcast packets
        53400 output packets 9581244 bytes
        914 jumbo packets
        0 output error 0 collision 0 deferred 0 late collision
        0 lost carrier 0 no carrier 0 babble 0 output discard
       0 Tx pause \leftarrowTo check the status of the VFC interface run the following command:
   N6K# show int vfc1
   vfc1 is trunking
        Bound interface is Ethernet101/1/1
        Hardware is Ethernet
        Port WWN is 20:00:00:2a:6a:35:a5:3f
        Admin port mode is F, trunk mode is on
        snmp link state traps are enabled
        Port mode is TF
        Port vsan is 101
        Trunk vsans (admin allowed and active) (101)
       Trunk vsans (up) (101)
        Trunk vsans (isolated) ()
        Trunk vsans (initializing) ()
                                                                 Always verify no CRC, 
                                                                 discards, or errors have 
                                                                 occurred.
                                                        Rx and Tx Pause is valid for Nexus 7000 
                                                        PFC status. Nexus 6000 PFC pause 
                                                        counters are available with "show
                                                        queuing" output.
```

```
 1 minute input rate 0 bits/sec, 0 bytes/sec, 0 frames/sec
 1 minute output rate 0 bits/sec, 0 bytes/sec, 0 frames/sec
   1137 frames input, 199416 bytes
     0 discards, 0 errors
  142 frames output, 15312 bytes
     0 discards, 0 errors
 last clearing of "show interface" counters Tue Jun 17 21:47:00 2014
```
Interface last changed at Thu Jun 19 19:26:46 2014

#### To check the status of the FC FLOGI, enter the following command:

N6K# show flogi database interface vfc1

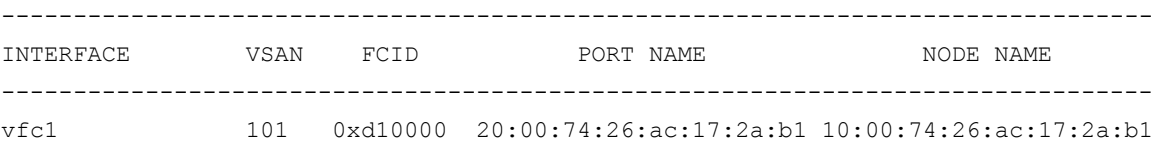

Total number of flogi = 1.

# <span id="page-25-0"></span>**3.2.4 Create Zoning**

Create zones and add port World Wide Name (PWWN) members to it with the following commands:

```
N6K(config)# zone name zlpd018_293d21v2930vfc1 vsan 2930
N6K(config-zone)# member pwwn 10:00:00:90:fa:49:12:43
N6K(config-zone)# member pwwn 50:06:0e:80:16:6c:43:21
```
Add zone to zoneset and activate the zoneset with the following command:

```
N6K(config)# zoneset name zce293v2930 vsan 2930
N6K(config-zoneset)# member zlpd018_293d21v2930vfc1
N6K(config-zoneset)# zoneset activate name zce293v2930 vsan 2930 
N6K(config)# zone commit vsan 2930
```
#### Verify the status of the newly activated zone:

```
N6K# show zoneset active vsan 2930
snip. . .
zoneset name yce293v2930 vsan 2930
  zone name zlpd018 293d21v2930vfc1 vsan 2930
   * fcid 0x1500c0 [pwwn 10:00:00:90:fa:49:12:43]
   * fcid 0x0d0141 [pwwn 50:06:0e:80:16:6c:43:21]
                                                Successful FLOGI will be identified with<sup>*</sup>.
                                                Note that you can see the FCID.
```
# <span id="page-25-1"></span>**3.3 Configuration Troubleshooting**

The previous section, Overview of FCoE, discussed the various Ethernet enhancements that are required for FCoE. This Configuration Troubleshooting section outlines the discrete steps for configuring VFC interfaces, and will again review commands to ensure these DCB enhancements are configured properly.

### <span id="page-26-0"></span>**3.3.1 Verify Ethernet Interface Status and FCoE Support**

FCoE's VFC interface will not come up if the Ethernet interface it is bound to is not up and operational. Check the interface is in the "up" state with the command, "show interface Ethernet 101/1/1 fcoe". Note the keyword, fcoe, at the end of the show statement. The following example shows the status of the VFC interface when the physical interface is up and all other configurations are correct. We know this is true since we can see the VFC is up with an assigned FCID, PWWN, and the MAC address.

```
N6K# show interface e101/1/1 fcoe
Ethernet101/1/1 is FCoE UP
     vfc1 is Up
         FCID is 0xd10000
         PWWN is 20:00:74:26:ac:17:2a:b1
         MAC addr is 74:26:ac:17:2a:b1
```
The output above, though short, is comprehensive since it indicates that the end device has actually performed a fabric flogi (FLOGI). The output reveals that all configuration of PFC, ETS, and DCBX are correct. If any of those features is not configured properly, the VFC will not have a successful FLOGI. You should also confirm that no discards are seen on the interface. Incrementing discards may indicate a PFC configuration problem, that is, that QoS or CoS is not configured correctly.

The following output from the same command indicates that there is a configuration or other problem preventing the VFC instantiation and FIP process from successfully coming up:

```
N6K# show interface e101/1/1 fcoe
Ethernet101/1/1 is FCoE UP
     vfc1 is Up
```
The previous output shows that the VFC is up but there is no successful FLOGI information. As a result, you know that the Ethernet interface is up and the VFC is bound correctly. There could be various reasons why the VFC does not have a successful FLOGI. Some of the causes for this will be identified in the next subsections.

#### <span id="page-26-1"></span>**3.3.2 Verification of DCB Ethernet Enhancements**

Here are steps to follow in order to verify DCB functions are configured properly.

# **3.3.2.1 PFC and ETS**

PFC allows for per-priority flow control. FCoE requires the no-drop policy be set for its CoS. ETS allows QoS assignment on a CoS. The FCoE CoS is a system-defined QoS value. The default ETS QoS assignment for FCoE is 50 percent and 50 percent for the default CoS. The FCoE QoS requires an MTU setting of 2158 (2112 on the Cisco Nexus 7000). If QoS is not set correctly, the VFC instantiation will not come up (note that the VFC may be trunking but its VSAN will be in initializing state). There will also be no FLOGI. This will be discussed further in section 4.3. To see what the QoS policy is set to, run the following command on Cisco Nexus 6000 switches (Cisco Nexus 7000 commands follow the Nexus 6000 commands).

```
N6K # show policy-map
   Type qos policy-maps
   ====================
   policy-map type qos default-in-policy
     class type qos class-fcoe
                                                 FCoE class set to qos-group 1
        set qos-group 1
                                                 Default class set to qos-group 0
     class type qos class-default
        set qos-group 0
   Type queuing policy-maps
   ========================
   policy-map type queuing default-in-policy
     class type queuing class-fcoe
                                                FCoE bandwidth set to 50 for in-policy; as 
       bandwidth percent 50
                                  ∠
                                                well as for the out-policy
     class type queuing class-default
       bandwidth percent 50
   policy-map type queuing default-out-policy
     class type queuing class-fcoe
       bandwidth percent 50
     class type queuing class-default
       bandwidth percent 50
   Type network-qos policy-maps
  ==================================
   policy-map type network-qos default-nq-policy
     class type network-qos class-fcoe
                                           FCoE class is set to no-drop; Pause is enabled for 
       pause no-drop
                                           PFC; and MTU is set to 2158.
       mtu 2158
     class type network-qos class-default
       mtu 1500
```
<span id="page-27-0"></span>**Use the "show queuing interface" command to verify PFC and ETS settings on the FCoE-designated Ethernet interface (Cisco Nexus 6000).**

```
N6K# show queuing interface e1/1
Ethernet1/1 queuing information:
  TX Queuing
    qos-group sched-type oper-bandwidth
       0 WRR 50
1 WRR 50
                                                 ETS
                                        Group 0 is default set to 50 percent
                                        Group 1 is fcoe-class at 50 percent
```

```
 RX Queuing
        qos-group 0
        q-size: 243200, HW MTU: 1600 (1500 configured)
        drop-type: drop, xon: 0, xoff: 243200
        Statistics:
                      ←
                                                   - Group 0 COS is set to drop policy
           Pkts received over the port : 0
          Ucast pkts sent to the cross-bar : 0
           Mcast pkts sent to the cross-bar : 0
            Ucast pkts received from the cross-bar : 0
           Pkts sent to the port : 0
           Pkts discarded on ingress : 0 : 0
           Per-priority-pause status : Rx (Inactive), Tx (Inactive)
                     FCoE Group must be set to 2158 FCoE MTU must be
        qos-group 1
                                                        set to 2158
        q-size: 76800, HW MTU: 2240 (2158 configured)
        drop-type: no-drop, xon: 20480, xoff: 38400
        Statistics:
                                                        xon/xoff verifies qos-group 1 can 
transmit Pause frame; Group 1 COS 
           Pkts received over the port : 0
                                                        set to no-dropUcast pkts sent to the cross-bar : 0
          Mcast pkts sent to the cross-bar : 0
            Ucast pkts received from the cross-bar : 0
           Pkts sent to the port : 0
           Pkts discarded on ingress : 0 : 0
           Per-priority-pause status : Rx (Inactive), Tx (Inactive)
      Total Multicast crossbar statistics:
       Mcast pkts received from the cross-bar : 0
Cisco Nexus 7000 show policy map output:
   N7K# show policy-map
      Type queuing policy-maps
      ========================
      policy-map type queuing default-in-policy
        class type queuing in-q1
          queue-limit percent 50
         bandwidth percent 80
        class type queuing in-q-default
         queue-limit percent 50
         bandwidth percent 20
      policy-map type queuing default-out-policy
```

```
© 2015 Cisco and/or its affiliates. All rights reserved. This document is Cisco Public Information. Page 29 of 65
```
 class type queuing out-pq1 priority level 1 queue-limit percent 16 class type queuing out-q2 queue-limit percent 1 class type queuing out-q3 queue-limit percent 1 class type queuing out-q-default queue-limit percent 82 bandwidth remaining percent 25 policy-map type queuing default-4q-7e-in-policy class type queuing c-4q-7e-drop-in service-policy type queuing default-4q-7e-drop-in-policy queue-limit percent 70 class type queuing c-4q-7e-ndrop-in service-policy type queuing default-4q-7e-ndrop-in-policy queue-limit percent 30 policy-map type queuing default-4q-7e-out-policy class type queuing c-4q-7e-drop-out service-policy type queuing default-4q-7e-drop-out-policy bandwidth remaining percent 80 class type queuing c-4q-7e-ndrop-out service-policy type queuing default-4q-7e-ndrop-out-policy bandwidth remaining percent 20 policy-map type queuing default-4q-7e-drop-in-policy class type queuing 4q4t-7e-in-q1 queue-limit percent 10 bandwidth percent 25 class type queuing 4q4t-7e-in-q-default queue-limit percent 45 bandwidth percent 25 class type queuing 4q4t-7e-in-q3 queue-limit percent 45 bandwidth percent 25 policy-map type queuing default-4q-7e-drop-out-policy class type queuing 1p3q1t-7e-out-pq1 priority level 1 class type queuing 1p3q1t-7e-out-q3 bandwidth remaining percent 50 class type queuing 1p3q1t-7e-out-q-default bandwidth remaining percent 50 policy-map type queuing default-4q-7e-ndrop-in-policy

```
 class type queuing 4q4t-7e-in-q4
       queue-limit percent 100
       bandwidth percent 25
   policy-map type queuing default-4q-7e-ndrop-out-policy
     class type queuing 1p3q1t-7e-out-q2
       bandwidth remaining percent 100
   Type network-qos policy-maps
   ============================
snip . . .
   policy-map type network-qos default-nq-7e-policy template 7e
     class type network-qos c-nq-7e-drop
       congestion-control tail-drop
       mtu 1500
     class type network-qos c-nq-7e-ndrop-fcoe
       pause
       mtu 2112
snip . . .
                                     FCoE MTU set to 2112, pause enabled
```
# **Cisco Nexus 7000 show queuing interface output:**

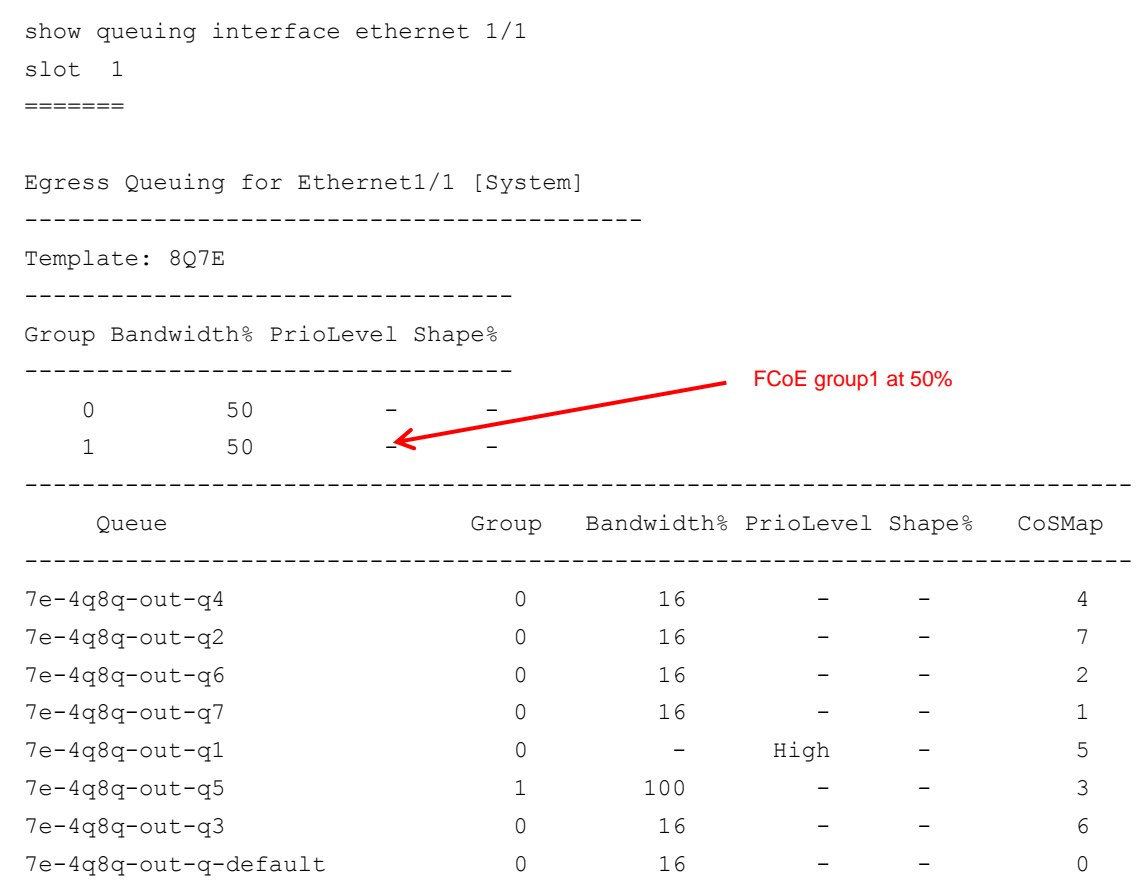

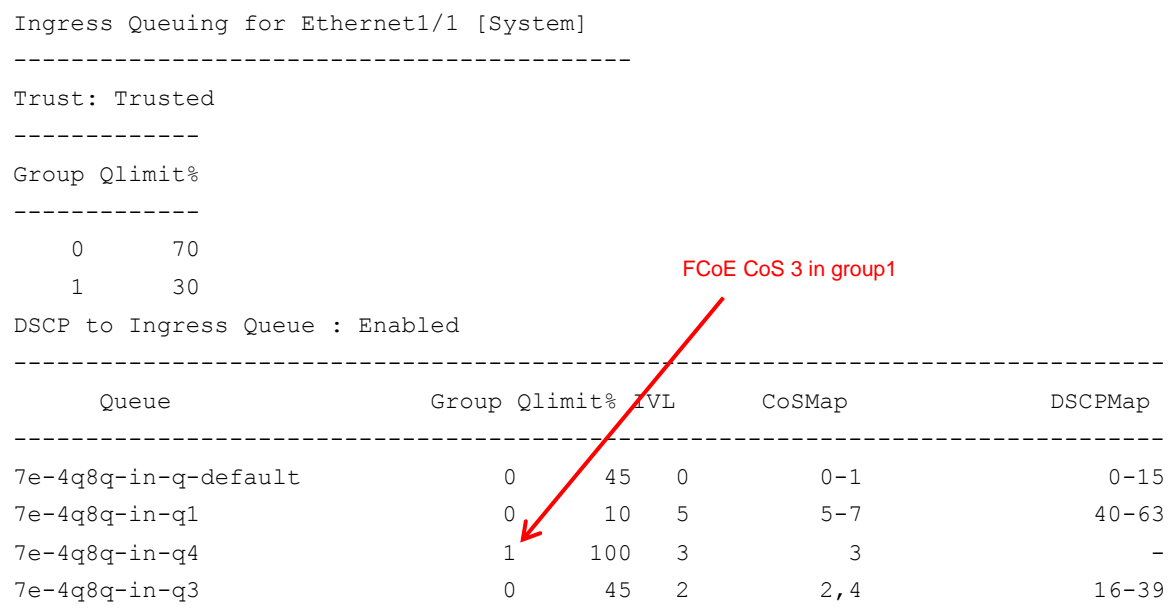

# **3.3.2.2 DCBX**

DCBX is the protocol that allows network devices to exchange configuration information. DCBX uses the LLDP protocol. To verify that LLDP is enabled, check the feature with the following command:

N6K# show feature | include lldp lldp 1 enabled

Verify that the FCoE-designated Ethernet interface is configured properly (these are default and correct values in the example following) using the following command:

```
N6K# show run interface eth101/1/1 all | include "lldp|priority-flow"
   priority-flow-control mode auto
   lldp transmit
   lldp receive
```
# <span id="page-32-0"></span>4. FCoE Troubleshooting

The following chart is a guide to assist in identifying an FCoE problem.

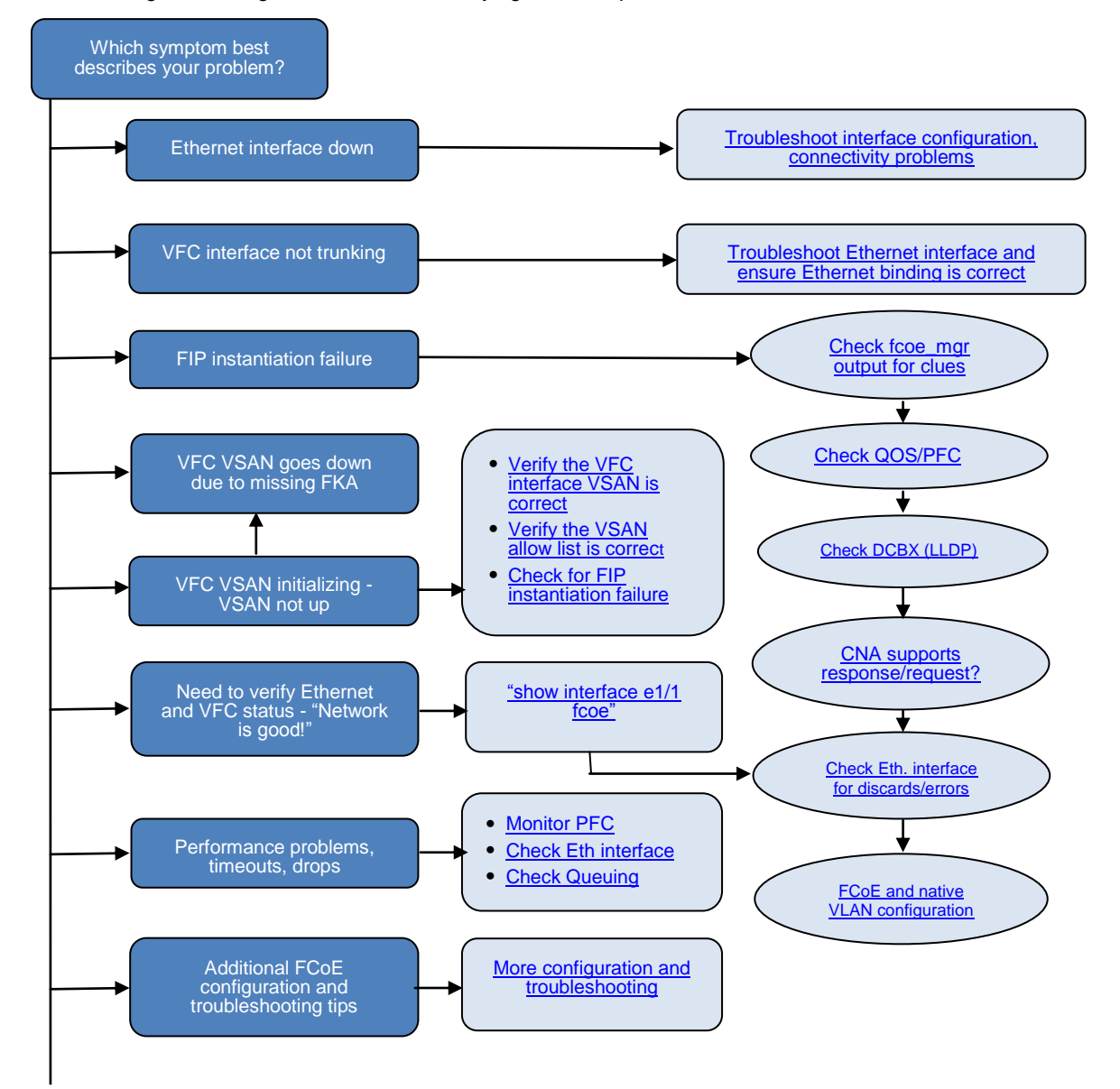

Appendix  $A$  to this document provides a guide for recommended steps in how you approach troubleshooting an FCoE problem.

Common troubleshooting steps are listed in Section 4.1. These are referenced in the previous flowchart.

#### <span id="page-33-0"></span>**4.1.1 Understanding the Topology**

One of the most useful troubleshooting tools is a topology diagram which details your connectivity from the source to target. The detail should include the physical interfaces (Ethernet interfaces), logical interfaces (VFCs and portchannels), WWN and MAC addresses, etc. Once you have the topology diagram, you can simply go from point to point and check for expected status, always looking for abnormal signs such as errors, discards, pause frames, etc. The topology provided by Cisco Data Center Network Manager (DCNM) may assist in an overall connectivity view.

If you're investigating a host problem, you may need to verify connectivity, starting at the host and going through all the connectivity and switch points to the storage array interfaces. You can look at the active zone set to determine what ports are zoned together.

#### <span id="page-33-3"></span><span id="page-33-1"></span>**4.1.2 VFC Interface Not Trunking**

The VFC interface will not show as trunking until the Ethernet interface is up and the VFC is bound to it. The VFC interface should be assigned to its VSAN and in a no-shutdown state. Chec[k Ethernet interface status](#page-48-1) and verify the VFC configuration.

#### [Back to Troubleshooting](#page-32-0)

[Back to Troubleshooting](#page-32-0)

```
N6K# show run interface vfc1
interface vfc1
   bind interface Ethernet1/1
   switchport trunk allowed vsan 101
   no shutdown
```
#### <span id="page-33-2"></span>**4.1.3 VFC VSAN Is in Initializing State**

If you find a VFC with its VSAN in the initializing state, check the conditions in the following example. It is also an example of 'show interface vfc1' output. Although the VFC is showing up because "vfc1 is trunking," the specified VSAN is not up. As a result, FCoE traffic will not traverse the interface. In the following example, VSAN 101 is the configured VSAN for the VFC.

```
N6K# show interface vfc1
vfc1 is trunking
     Bound interface is Ethernet101/1/1
     Hardware is Ethernet
     Port WWN is 20:00:00:2a:6a:35:a5:3f
     Admin port mode is F, trunk mode is on
     snmp link state traps are enabled
     Port mode is TF
     Port vsan is 101
     Trunk vsans (admin allowed and active) (101) 
    Trunk vsans (up) ( Trunk vsans (isolated) ()
     Trunk vsans (initializing) (101)
     1 minute input rate 0 bits/sec, 0 bytes/sec, 0 frames/sec
     1 minute output rate 0 bits/sec, 0 bytes/sec, 0 frames/sec
                                                        You want VSAN to be 
                                                        up, and not initializing 
                                                        as in the example here.
```

```
 12 frames input, 1308 bytes
     0 discards, 0 errors
   13 frames output, 1400 bytes
     0 discards, 0 errors
 last clearing of "show interface" counters Tue Jun 17 21:47:00 2014
```
Interface last changed at Tue Jun 17 21:47:22 2014

You should also investigate any discards or errors in the output above, as well as check the bound *Ethernet* [interface for discards and errors.](#page-23-1)

The switch syslog will also indicate that the trunked VSAN is down, as shown in the following output. Note that this does not indicate the VFC interface is down, but rather, it is the VFC status. Again, this is an indication the VSAN is in an initializing state.

```
2014 Jun 18 20:33:04 N6K %PORT-5-IF TRUNK DOWN: %$VSAN 101%$ Interface vfc1, vsan
101 is down (waiting for flogi)
```
# **4.1.3.1 Check QoS and PFC**

If the FCoE class in network-qos settings is not configured, the interface will not come out of an initializing state. Since this is a system-qos value, none of the VFC interfaces will come up since they all rely on the same valid QoS setting.

[Back to Troubleshooting](#page-32-0)

**First, check the QoS settings. The following example is from a Cisco Nexus 6000. The different platforms may have slightly different outputs:**

```
N6K# show running-config ipqos
system qos
   service-policy type queuing input fcoe-default-in-policy
   service-policy type queuing output fcoe-default-out-policy
   service-policy type qos input fcoe-default-in-policy
   service-policy type network-qos fcoe-default-nq-policy
```
#### **This is the output from a Cisco Nexus 7000:**

N7K# show running-config ipqos system qos service-policy type network-qos default-nq-7e-policy

#### **This is the output from Cisco MDS:**

```
MDS9513-A# show running-config eth-qos all
!Command: show running-config eth-qos all
!Time: Mon Dec 15 12:41:03 2014
version 6.2(7)
system qos
   service-policy type network-qos default-nq-7e-policy
```
**You can also verify PFC at the interface level with this command (remember that PFC is Ethernet, so look at the Ethernet interface):**

```
N6K# show interface ethernet 101/1/1 priority-flow-control
  ============================================================
  Port Mode Oper(VL bmap) RxPPP TxPPP
   ============================================================
  Ethernet101/1/1 Auto On (8) 0 0
                                                          If PFC is correct, VL 
Also check detailed queuing information on the interface with this command:
                                                          bmap should be 8
  N6K# show queuing interface ethernet 101/1/1
   if_slot 33, ifidx 0x1f640000
  Ethernet101/1/1 queuing information:
     Input buffer allocation:
     Qos-group: 1
                \leftarrow frh: 3
                                          Make sure there is group 1 and no-drop
     drop-type: no-drop
     cos: 3
     xon xoff buffer-size
     ---------+---------+-----------
     8960 14080 24320
     Qos-group: 0
     frh: 8
     drop-type: drop
     cos: 0 1 2 4 5 6
     xon xoff buffer-size
      ---------+---------+-----------
     0 117760 126720
     Queueing:
     queue qos-group cos priority bandwidth mtu
     --------+------------+--------------+---------+---------+----
     2 0 0 1 2 4 5 6 WRR 50 1600
    3 1 3 WRR 50 2240
     Queue limit: 66560 bytes
     Queue Statistics:
    queue rx tx
     ------+---------------+---------------
     2 200 1656
     3 18724 12026
```
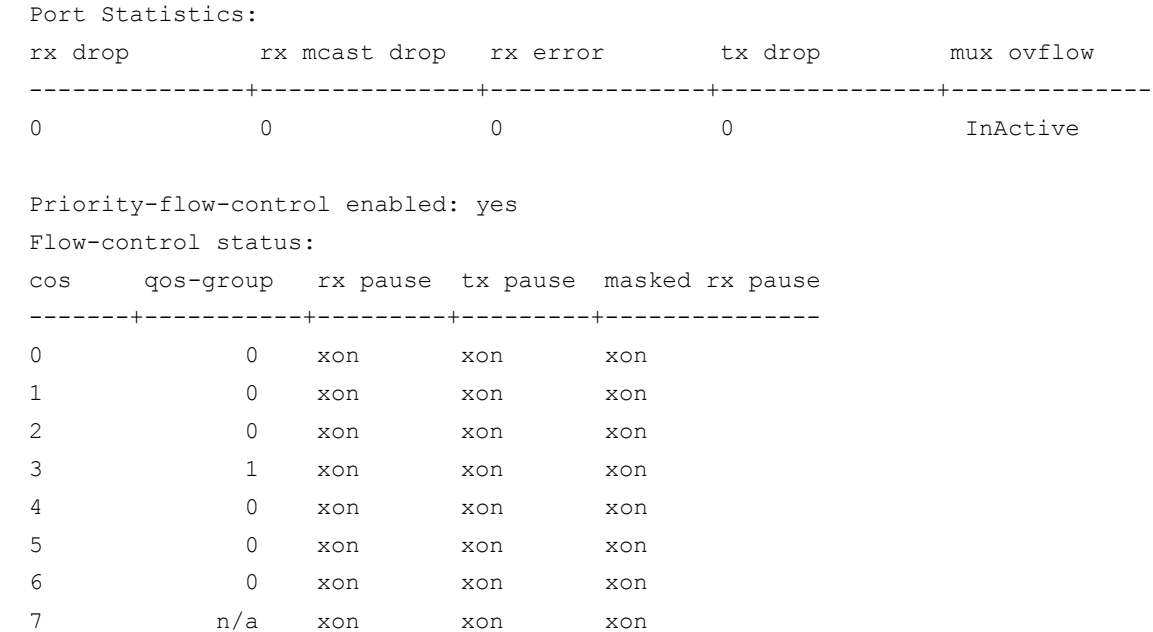

#### <span id="page-36-0"></span>**4.1.3.2 Check DCBX (LLDP)**

DCBX is enabled on LLDP-enabled interfaces. LLDP is enabled globally when the feature is enabled. It is possible to disable LLDP (transmit or receive or both on a per interface basis). If either transmit or receive is disabled, DCBX is automatically disabled. Check LLDP/DCBX status on the interface with this command:

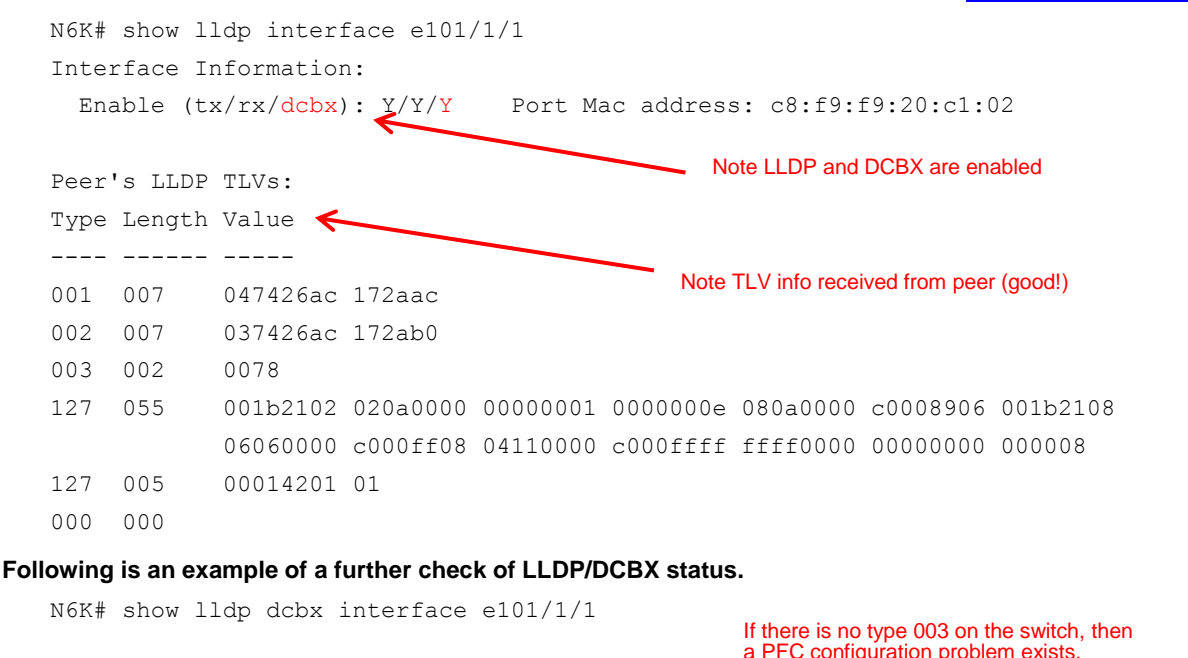

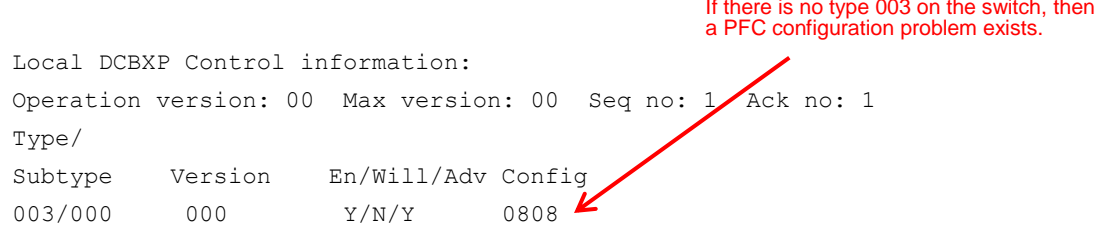

[Back to Troubleshooting](#page-32-0)

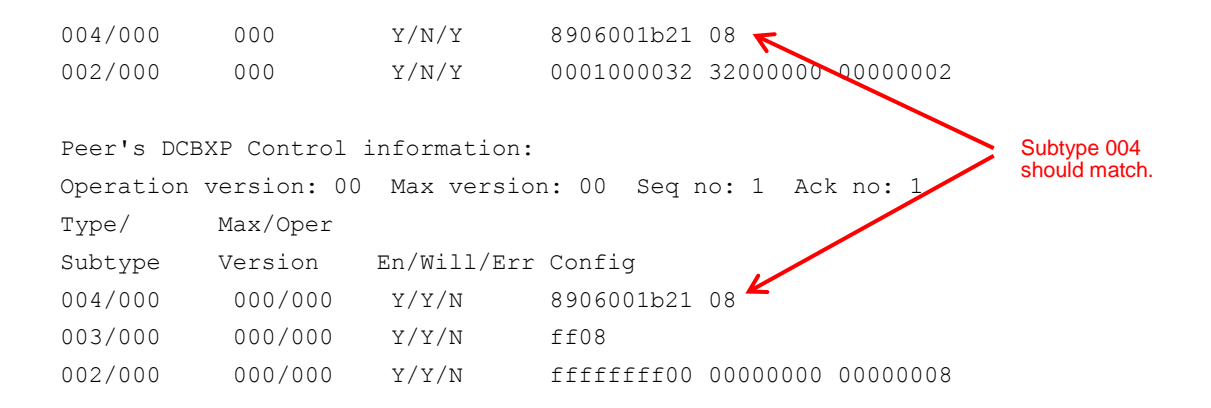

**Check that DCBX packets are incrementing. This command has a lot of detailed information. To look at just the packet status, use the begin command:**

N6K# show system internal dcbx info interface Ethernet 101/1/1 | begin "DCBX pkt" DCBX pkt stats: Total frames out: 9041 Total Entries aged: 38 Total frames in: 9002 DCBX frames in: 8989 Total frames received in error: 0 Total frames discarded: 0 Total TLVs unrecognized: 0

Run this command several times and verify the frames are incrementing.

#### <span id="page-37-0"></span>**4.1.3.3 CNA Settings Must Support FIP Request/Response**

The CNA settings of the server need to be set correctly in order to support VFC instantiation. Since there are multiple CNA vendors with various models, it is not possible to list all the permutations of settings. The key is that CNA is configured to support FIP and FIP Request/Response. The server system administrator has tools to query the CNA for its current configuration.

Note: FIP issues, abnormal pause frames, and discards may be due to problems with the CNA or the CNA driver. The server administrator should check that the driver or firmware for the CNA is the tested and verified version.

You can verify CNA is communicating with the switch properly by looking at fcoe\_mgr information and LLDP. Use the following command to do so:

[Back to Troubleshooting](#page-32-0)

```
N6K# show platform software fcoe mgr info interface vfc1
vfc1(0x8461fa4), if index: 0x1e000000, VFC RID vfc1
  FSM current state: FCOE MGR VFC ST PHY UP
   PSS Runtime Config:-
       Type: 3
```

```
 Bound IF: Eth101/1/1
        FCF Priority: 128 (Global)
        Disable FKA: 0
   PSS Runtime Data:-
        IOD: 0x00000000, WWN: 20:00:00:2a:6a:35:a5:3f
        Created at: Tue Jun 17 21:46:53 2014
        FC Admin State: up
        Oper State: up, Reason: down
       Eth IF Index: Eth101/1/1
        Port Vsan: 101
        Port Mode: F port
        Config Vsan: 101
        Oper Vsan: 101
        Solicits on vsan: 101
        Isolated Vsan:
       FIP Capable ? : TRUE \blacktriangle UP using DCBX ? : FALSE
        Peer MAC : 74:26:ac:17:2a:b1
   PSS VN Port data:-
     FC ID OxD10000 - vfc index 503316480 vfc name vfc1
      vsan id 101
      enode mac 74:26:ac:17:2a:b1 vfc wwn 20:00:74:26:ac:17:2a:b1
snip . . .
                                                      If there is no VSAN "Solicits on vsan" then FIP
                                                      is not configured properly on the CNA. The value 
                                                      should show the FCoE VSAN you configured
                                                      for the VFC.
                                                       FIP Capable = TRUE doesn't necessarily 
                                                       mean FIP is configured properly on CNA. 
                                                       FIP VLAN Request/Response is required.
                                                       Older drivers require FCoE VLAN to be
                                                       manually set rather than using Request/
                                                       Response.
                                                       With successful FLOGI, you can identify
                                                       the WWN as well as the MAC address. 
                                                       With this CNA model, enode_mac and 
                                                       vfc_wwn are same, except
                                                       for the leading two bytes in WWN.
```
# <span id="page-38-2"></span><span id="page-38-0"></span>**4.1.4 CNA Not Receiving a VLAN Response from Switch During FIP**

The switch may be sending out a VLAN response, but the response is not received by the CNA. In this case, the VFC will be initializing. This could happen due to various reasons:

# FCOE Troubleshooting Section

- A bound interface native VLAN ID should be a non-FCoE VLAN. Check native VLAN configuration of the parent Ethernet interface where the VFC is bound. The VLAN request from the host should be received on the native VLAN. The native VLAN cannot be an FCoE VLAN.
- Packet drops are occurring on the network. See the Packet Drop section in 5.1.1.2.

#### [Back to Troubleshooting](#page-32-0)

# <span id="page-38-1"></span>**4.1.5 CNA Not Sending FIP Keepalives (FKA) as Specified**

Cisco Nexus and MDS switches use a default setting of eight seconds for end devices to send FKA frames to switch. A CNA that is not sending FKA frames during the specified switch FKA period is a problem which should be addressed. When a switch does not receive an FKA frame within about 2.5 times the configured setting (about 20 seconds when FKA period set to eight seconds), it will bring down the VFC-trunked VSAN, thus showing that the VFC VSAN is initializing. You may disable FKA at the VFC interface as a workaround while investigating the cause, but this should be done only if absolutely necessary.

When a CNA does not send FKAs in the specified period (default of eight seconds), a driver or firmware version problem may be the cause. The server administrator should verify that the version is the tested and approved version. Although FKA can be disabled at the VFC interface, it is not recommended. Since a large number of missing FKAs may be affect service (VFC flapping), FKA can be disabled while the issue is being investigated at the server.

To check if missing FKAs are causing the trunked VSAN to go down on a VFC, use the following fcoe\_mgr command: [Back to Troubleshooting](#page-32-0)

N6K# show platform software fcoe\_mgr event-history errors Find the most recent entry for the VFC.

```
1) Event:E_DEBUG, length:93, at 203962 usecs after Wed Jun 18 20:33:04 2014
```
[102] fcoe mgr vic ac eval (4946): DEBUG:shut:Sending event to delete protos of **vfc1** due to 62

- 2) Event:E\_DEBUG, length:119, at 197505 usecs after Wed Jun 18 20:33:04 2014 [102] fcoe\_mgr\_fc2\_msg\_handler(5706): proto if\_index **1e000000** p\_proto (nil) and oxid 8805fc2 usrhandle 0[0] iuhdr type:1
- 3) Event:E\_DEBUG, length:91, at 197053 usecs after Wed Jun 18 20:33:04 2014 [102] fcoe\_mgr\_proto\_ac\_eval(1847): >Bringing down PROTO **1e000000** due to truly missing fka

**To determine the interface index (if\_index), run the following command:**

The protocol is brought down due to a missing FKA.

```
N6K# show port internal info interface vfc1
vfc1 - if_index: 0x1E000000, phy_port_index: 0x1000
      local_index: 0xffff
   Admin Config - state(up), mode(F), speed(auto), trunk(on)
     beacon(off), snmp trap(on), tem(false)
     description()
snip . . .
```
#### **Check that FKAs are incrementing and check the timestamp of the last FKA event:**

```
N6K(config)# show platform software fcoe_mgr info interface vfc1 | begin PROTOS 
next 13
PROTOS Info:
vfc1(0x846918c), if_index: 0x1e000000, Proto RID 101, 74:26:ac:17:2a:b1
  FSM current state: FCOE MGR PROTO ST UP
   PSS Runtime Data:-
       Eth IF Index: Eth101/1/1
       Port Mode: Unknown(0)
       FKA check enabled ? : TRUE
       Recv Multicast solicitation from peer? : FALSE
       Recv Unicast advertisement from peer? : FALSE
```

```
 Advertisement period from peer? : 0 ms
     Proto number of devices : 0
FIP FKA event count : 1679
FIP FKA last event time stamp : Thu Jun 19 23:21:06 2014
                                                    Should be incrementing every 8 seconds
                                                              Last FKA time stamp
```
**Here is the output of the same command on the Cisco MDS and Nexus 7000:**

```
MDS9513-A# show system internal fcoe_mgr info interface vfc610 | begin PROTOS 
next 13
PROTOS Info:
vfc610(0x103ff594), if_index: 0x1e000261, VEProto RID vfc610, vsan 10
  FSM current state: FCOE MGR VE PROTO ST UP
   PSS Runtime Data:-
       Eth IF Index: Eth6/1
       Port Mode: Unknown(0)
       FKA check enabled ? : TRUE
       Recv Multicast solicitation from peer? : TRUE
       Recv Unicast advertisement from peer? : TRUE
       Advertisement period from peer? : 8000 ms
   FIP FKA event count : 54065
   FIP FKA last event time stamp : Mon Dec 15 12:47:48 2014
```
#### <span id="page-40-1"></span><span id="page-40-0"></span>**4.1.6 Check fcoe\_mgr Events for FIP Transitions**

In addition to the command in 4.1.7 for the FKA status, the fcoe\_mgr information output will provide the various state transitions for the VFC. This will help in determining if the VFC is attempting to login with the FIP process and where it may be having issues. The following command is for Cisco Nexus 5000 and 6000 platforms. The Cisco Nexus 7000 command directly follows the output. The following output is a normal, successful fcoe\_mgr state transition to the desired FCOE\_MGR\_VFC\_ST\_PHY\_UP state.

[Back to Troubleshooting](#page-32-0)

N6K# show platform software fcoe mgr info interface vfc1 398) FSM:<vfc1> Transition at 624238 usecs after Thu Jun 26 15:23:10 2014 Previous state: [FCOE\_MGR\_VFC\_ST\_PHY\_UP] Triggered event: [FCOE\_MGR\_VFC\_EV\_BRING\_UP\_EVAL] Next state: [FSM\_ST\_NO\_CHANGE] 399) FSM:<vfc1> Transition at 624270 usecs after Thu Jun 26 15:23:10 2014 Previous state: [FCOE MGR VFC ST PHY UP] Triggered event: [FCOE\_MGR\_VFC\_EV\_BRING\_UP] or [FCOE\_MGR\_VFC\_EV\_FIP\_VLAN\_DISCOVERY] Next state: [FSM\_ST\_NO\_CHANGE] 400) FSM:<vfc1> Transition at 148566 usecs after Thu Jun 26 15:23:16 2014 Previous state: [FCOE MGR VFC ST PHY UP]

```
 Triggered event: [FCOE_MGR_VFC_EV_FIP_SOLICITATION]
```

```
Next state: [FSM_ST_NO_CHANGE]
401) FSM:<101, 74:26:ac:17:2a:b1> Transition at 150810 usecs after Thu Jun 26 
15:23:20 2014
    Previous state: [FCOE_MGR_PROTO_ST_INIT]
   Triggered event: [FCOE MGR_PROTO_EV_FIP_FLOGI]
   Next state: [FCOE MGR_PROTO_ST_BRUP_WAIT]
402) FSM:<101, 74:26:ac:17:2a:b1> Transition at 150879 usecs after Thu Jun 26 
15:23:20 2014
   Previous state: [FCOE MGR_PROTO_ST_BRUP_WAIT]
    Triggered event: [FCOE_MGR_PROTO_EV_FIP_FLOGI]
   Next state: [FCOE MGR_PROTO_ST_FC2_SEND]
403) FSM:<101, 74:26:ac:17:2a:b1> Transition at 158336 usecs after Thu Jun 26 
15:23:20 2014
   Previous state: [FCOE MGR_PROTO_ST_FC2_SEND]
   Triggered event: [FCOE MGR_PROTO_EV_FC2_DONE]
   Next state: [FCOE MGR PROTO ST UP]
    Curr state: [FCOE_MGR_PROTO_ST_UP]
```
In the previous output, the current state (Curr state) is the desired state for the VFC. The same output may provide a clue on where the CNA is having issues during the initialization process, such as a configuration error that does not allow FIP to complete. You may have to use Ethanalyzer and capture traffic to investigate where FIP is failing. Refer to the Detailed Steps and Status [of FIP Virtual Link Instantiation](#page-10-3) section in this document for more information.

The command on the Cisco Nexus 7000 and MDS is slightly different, but the output is the same. Use the following command:

N7K-storage# show system internal fcoe\_mgr info interface vfc101

#### <span id="page-41-1"></span><span id="page-41-0"></span>**4.2 Best Status Command for FCoE Interface Status**

This command has been reviewed in previous sections, and is a simple command. It can be run on a questionable interface that allows for a quick check that FCoE is configured properly between the CNA and switch. This output indicates the VFC interface is completely in the up state, showing the end device has performed a FLOGI (that it, it successfully went through the FIP process). An output similar to the following example normally means any storage issue is probably not network-related:

[Back to Troubleshooting](#page-32-0)

```
N6K# show interface ethernet 101/1/1 fcoe
Ethernet101/1/1 is FCoE UP
     vfc1 is Up
         FCID is 0xd10000
         PWWN is 20:00:74:26:ac:17:2a:b1
         MAC addr is 74:26:ac:17:2a:b1
```
To be certain there are no other underlying network issues, check the output of [show interface Ethernet 101/1/1](#page-23-1) to ensure there are no discards, pause frames (Nexus 7000), or cyclic redundancy check (CRC) errors occurring. On the Cisco Nexus 6000, verify pause frame counters do not look abnormally high with the show interface priorityflow-control command (outlined in Section 4.3). This command is also valid on the Cisco Nexus 7000 and MDS.

# <span id="page-42-1"></span><span id="page-42-0"></span>**4.3 Monitoring Priority Flow Control (PFC)**

Pause frames issued through PFC may be an indication of performance issues at the end device. To check the status of PFC at a glance on all interfaces on either a Cisco Nexus 5000 or 6000 switch, use the following command:

# [Back to Troubleshooting](#page-32-0)

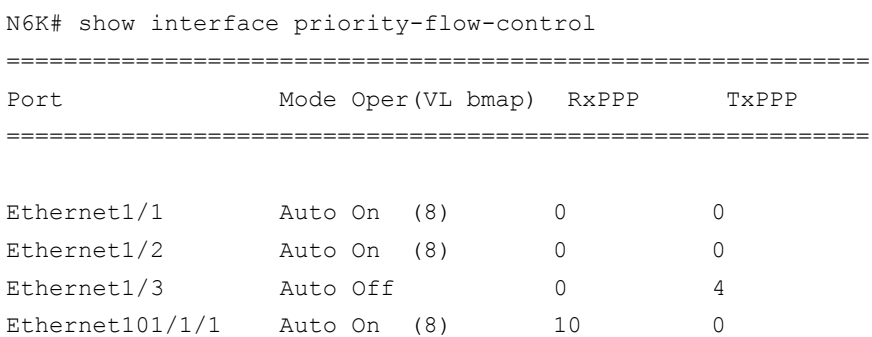

The interfaces above that have a VL bmap of eight are FCoE-enabled interfaces. A large count of RxPPP may indicate a host that is busy or experiencing congestion with FCoE traffic and data traffic. To clear the counters for the previous output, issue the command clear qos statistics. This is a global command and will clear the counters for all interfaces.

It is important to understand that pause frames are normal with FCoE. There is a limited amount of buffering on each switch interface and once reached, pause frames will be transmitted by the device receiving data. There will always be two pause frames sent for a PFC pause event. The first pause tells the device to pause with quanta of 66535. The second pause, with quanta of 0, tells the device to restart transmission immediately.

Interfaces that have a large number of TxPPP may indicate they are experiencing congestion and are asking the transmitter (end device, or in the case of an ISL port, the adjacent switch) to stop sending data. Normally, on Cisco Nexus switches, each interface can handle the full line rate throughput it receives from its connected device. This may not always be the case on oversubscribed line cards and, in that case, suspect the port-group for the line card.

More often, a switch sending numerous pause frames would be seen on ISL ports (VE ports) to its neighbor switch, indicating either the port-channel may be reaching its maximum throughput or that a slow-drain activity is occurring. Slow-drain is a native FC phenomenon related to depletion of buffer credits on MDS switches due to devices that are not able to process traffic as fast as the switch is presenting it. Slow-drain also occurs with FCoE and is related to PFC pause frames. Slow-drain troubleshooting is presented in separate documentation.

On the Cisco Nexus 7000 and MDS, PFC pause frame counters are shown in the output of "show interfaces eth x/x." Counters can be cleared at the individual interface level with "clear counter interface eth x/x." The following example shows the output for pause frames on the Cisco Nexus 7000:

```
Back to Troubleshooting
Ethernet1/5 is up
```

```
admin state is up, Dedicated Interface
  snip . . .
  RX
    787684853 unicast packets 1123408 multicast packets 0 broadcast packets
    788764877 input packets 1107347999422 bytes
    504923610 jumbo packets 0 storm suppression packets
    0 runts 0 giants 0 CRC/FCS 0 no buffer
    0 input error 0 short frame 0 overrun 0 underrun 0 ignored
    0 watchdog 0 bad etype drop 0 bad proto drop 0 if down drop
    0 input with dribble 0 input discard
   4 Rx pause
  TX
    1049563562 unicast packets 1123385 multicast packets 0 broadcast packets
    1050644471 output packets 1667351027759 bytes
    774888865 jumbo packets
    0 output error 0 collision 0 deferred 0 late collision
    0 lost carrier 0 no carrier 0 babble 0 output discard
   912 Tx pause
                                        - Pause frames received from device
                                          - Pause frames sent to device
```
To see the Rx and Tx pause counters for all Ethernet interfaces on the Cisco Nexus 7000 and MDS, run the following command:

```
MDS# show interface | include pause|Ether | no-more 
snip . . .
Ethernet1/9 is up
   Hardware: 1000/10000 Ethernet, address: 0c68.0329.4808 (bia 0c68.0329.4808)
   EtherType is 0x8100 
     1350 Rx pause
     62 Tx pause
Ethernet1/10 is up
   Hardware: 1000/10000 Ethernet, address: 0c68.0329.4809 (bia 0c68.0329.4809)
   EtherType is 0x8100 
     950 Rx pause
     24 Tx pause
Ethernet1/11 is down (Administratively down)
   Hardware: 1000/10000 Ethernet, address: 0c68.0329.480a (bia 0c68.0329.480a)
   EtherType is 0x8100 
     0 Rx pause
     0 Tx pause
snip . . .
```
These counters are cleared with the "clear counter interface eth x/x" command.

You can run the "show interface priority-flow-control" command on the Cisco Nexus 7000 and MDS, but it will not show the PFC counters, as seen on the Cisco Nexus 6000. What the output will tell you is that PFC is on or off for an interface. Here is an example of the output when the command is run:

N7K# show interface priority-flow-control ===================================== Interface Admin Oper =====================================

port-channel100 Auto Auto port-channel101 Auto Off port-channel200 Auto Off port-channel203 Auto Auto port-channel300 Auto Auto Ethernet1/1 Auto Off Ethernet1/2 Auto On Ethernet1/3 Auto On snip . . .

# <span id="page-44-0"></span>5. Additional FCoE Configuration and Troubleshooting

This section details initial configuration and verification steps on the switches to help ensure FCoE is configured properly. It also extends troubleshooting steps to more detailed analysis of interfaces that may not be in their correct state.

[Back to Troubleshooting](#page-32-0)

# <span id="page-44-1"></span>**5.1.1 Cisco Nexus 7000 Feature Set and License**

Ensure the FCoE feature set is enabled on the Cisco Nexus 7000 before creating a storage VDC with the following command:

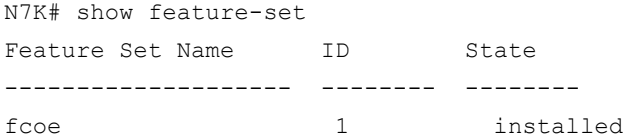

Verify the license installed on the FCoE module(s) is used in storage VDC with this command:

```
N7K# show license fcoe
-------------------------------------
Module-Number Package-Name
-------------------------------------
      8 FCOE-N7K-F132XP
```
#### <span id="page-45-0"></span>**5.1.2 Cisco Nexus 5000 and 6000 License**

Verify the FC\_FEATURES license is installed with this command:

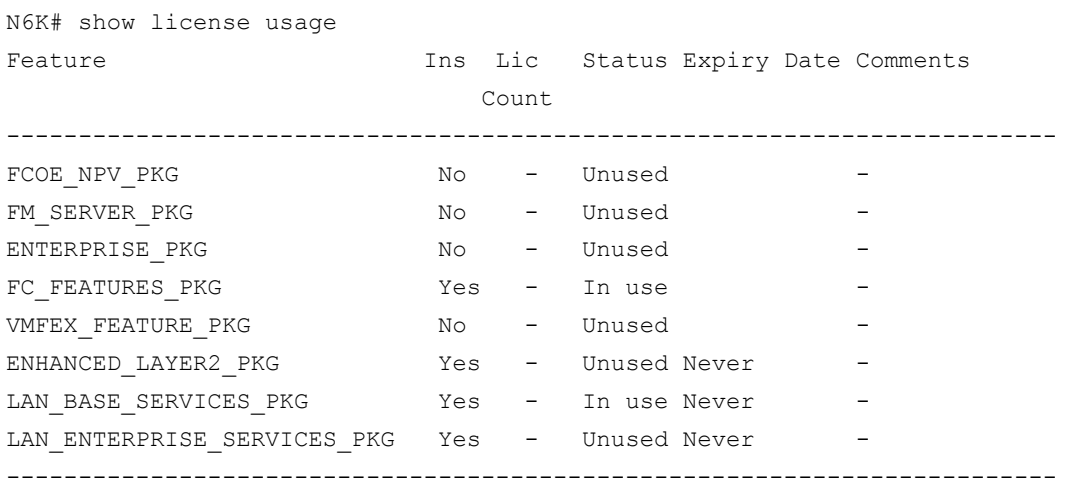

### <span id="page-45-1"></span>**5.1.3 Cisco Nexus 7000 Ethernet Interface Allocation to Storage VDC**

Allocate interfaces to the storage VDC and check that they are configured properly.

```
N7K(config-vdc)# allocate interface ethernet 8/1-2
N7K(config-vdc)# show vdc storage membership
vdc id: 2 vdc name: storage interfaces:
        Ethernet8/1 Ethernet8/2
```
#### <span id="page-45-2"></span>**5.1.4 Cisco Nexus 7000 FCoE VLAN Allocation to the Storage VDC**

In order to configure VSANs in the storage VDC, FCoE VLANs must be allocated from the system/default VDC. Use this command:

```
N7K(config-vdc)# allocate fcoe-vlan-range 101
N7K(config-vdc)# show vdc fcoe-vlan-range
Storage VDC: 2
Reserved Vlans: 101
```
# <span id="page-45-3"></span>**5.1.5 Cisco Nexus VLAN and VSAN Association**

On the Cisco Nexus 5000 and 6000, MDS, and Nexus 7000 platforms you must associate the VSAN to an FCoEdesignated VLAN. This is the VLAN that will be used for the FIP control plane and FCoE data plane. On the Cisco Nexus 7000, all VSAN and FC-related commands are configured in the storage VDC. Create the VSAN first, then associate with the VLAN.

```
! Create VSAN
MDS(config)# vsan database
MDS(config-vsan-db)# vsan 101 name "FCoE VSAN 101"
! Create VLAN, associate to VSAN
Nexus(config)# vlan 101
```

```
Nexus(config-vlan)# fcoe vsan 101
! Check status
N7K-storage# show vlan
VLAN Name Status Ports
---- -------------------------------- --------- -------------------------------
1 default active
101 VLAN0101 active Po101, Eth8/1, Eth8/2
VLAN Type Vlan-mode
---- ----- ----------
1 enet CE
101 enet CE
N6K# show vsan
vsan 1 information
        name:VSAN0001 state:active
        interoperability mode:default
        loadbalancing:src-id/dst-id/oxid
        operational state:down
vsan 101 information
        name:FCoE VSAN 101 state:active
        interoperability mode:default
        loadbalancing:src-id/dst-id/oxid
        operational state:up
vsan 4079:evfp_isolated_vsan
vsan 4094:isolated_vsan
! Check FCoE VLAN/VSAN association
N7K-storage# show vlan fcoe
Original VLAN ID Translated VSAN ID Association State
---------------- ------------------ -----------------
     101 0perational
```
**If, after checking the above status and it is still not operational, check the global locked state of the VLAN with this command:**

```
MDS# show system internal assoc bitmaps
1. FCoE VLANs:
101
2. FCoE VSANs:
101
3. Created VLANs:
1,101
4. Active VLANs:
1,101
5. No Shut VLANs:
1,101
6. Created VSANs:
1,101
7. Active VSANs:
1,101
8. Global Locked VLANs: 
9. Global Locked VSANs:
                                               No locked VLANs or VSANs
```
# <span id="page-47-0"></span>**5.1.6 Verifying FEX FCoE Configuration**

Verify FEX is configured properly to support FCoE with this command:

```
N6K# show running-config fex
feature fex
fex 101
   pinning max-links 1
   description "FEX0101"
   fcoe
fex 102
   pinning max-links 1
```

```
 description "FEX0102"
interface Ethernet1/3
   fex associate 101
interface Ethernet1/4
   fex associate 102
```
Note that when using vPC with dual-attached FEXs, only one of the FEXs can be FCoE-enabled from the respective switch's perspective (in the previous output, FEX 101 is the designated FCoE switch).

Check the status of the FEX with this command:

```
N6K# show fex detail
FEX: 101 Description: FEX0101 state: Online
   FEX version: 6.0(2)N2(3) [Switch version: 6.0(2)N2(3)]
 FEX Interim version: 6.0(2)N2(3)
  Switch Interim version: 6.0(2)N2(3)
  Extender Serial: SSI160309DX
  Extender Model: N2K-C2232PP-10GE, Part No: 73-12533-05
  Card Id: 82, Mac Addr: c8:f9:f9:20:c1:02, Num Macs: 64
  Module Sw Gen: 12594 [Switch Sw Gen: 21]
  post level: complete
pinning-mode: static Max-links: 1
  Fabric port for control traffic: Eth1/3
  FCoE Admin: true
 FCoE Oper: true
  FCoE FEX AA Configured: false
  Fabric interface state:
    Eth1/3 - Interface Up. State: Active
  Fex Port State Fabric Port
      Eth101/1/1    Up    Eth1/3
      Eth101/1/2 Down None
snip . . .
                                  FCoE enabled
```
In the case of a second-level vPC (enhanced vPC), ensure the physical interface of vPC is bound to the VFC and not the port-channel.

#### <span id="page-48-1"></span><span id="page-48-0"></span>**5.1.7 Verifying Ethernet Interface Status**

If, after verifying physical connectivity and that the interface has been put in the admin up state (no shut), check the following items to determine the issue:

[Back to Troubleshooting](#page-32-0)

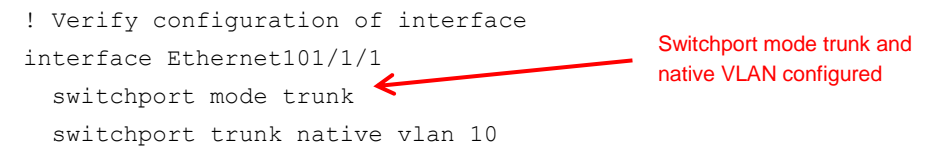

```
switchport trunk allowed vlan 10,101
   spanning-tree port type edge
   no shutdown
! Verify Ethernet interface show output. Verify VLAN allowed list:
N6K# show interface ethernet 101/1/1 switchport
Name: Ethernet101/1/1
   Switchport: Enabled
   Switchport Monitor: Not enabled
   Operational Mode: trunk
   Access Mode VLAN: 1 (default)
   Trunking Native Mode VLAN: 10 (native)
   Trunking VLANs Allowed: 10,101
   Voice VLAN: none
   Extended Trust State : not trusted [COS = 0]
   Administrative private-vlan primary host-association: none
   Administrative private-vlan secondary host-association: none
   Administrative private-vlan primary mapping: none
   Administrative private-vlan secondary mapping: none
   Administrative private-vlan trunk native VLAN: none
   Administrative private-vlan trunk encapsulation: dot1q
   Administrative private-vlan trunk normal VLANs: none
   Administrative private-vlan trunk private VLANs: none(0 none)
   Operational private-vlan: none
   Unknown unicast blocked: disabled
   Unknown multicast blocked: disabled
                                                       Allowed list is correct; 
                                                       It includes FCoE VLAN;
                                                       STP port type is edge
```
If the previous output is not in the expected state, look at the following internal event history to determine if any failure occurred. The normal up state is: ETH\_PORT\_FSM\_ST\_TRUNK\_UP

```
N6K# show system internal ethpm event-history interface ethernet 101/1/1 | 
include "Curr state"
    Curr state: [ETH_PORT_FSM_ST_TRUNK_UP]
```
Some of the states that may be reported other than the normal up state in the previous output are listed in the immediately following output.

FSM might be in one of the following states:

ETH\_PORT\_FSM\_ST\_NOT\_INIT ETH\_PORT\_FSM\_ST\_DOWN ETH\_PORT\_FSM\_ST\_INIT\_EVAL ETH\_PORT\_FSM\_ST\_SPAN\_EVAL ETH\_PORT\_FSM\_ST\_WAIT\_PRE\_CFG ETH\_PORT\_FSM\_ST\_LINK\_INIT

ETH\_PORT\_FSM\_ST\_WAIT\_BRINGUP

ETH\_PORT\_FSM\_ST\_WAIT\_LOGICAL\_UP

ETH\_PORT\_FSM\_ST\_L2\_UP

ETH\_PORT\_FSM\_ST\_L3\_UP

ETH\_PORT\_FSM\_ST\_PROTOCOL\_DOWN

ETH\_PORT\_FSM\_ST\_SPAN\_DEST\_UP

ETH\_PORT\_FSM\_ST\_WAIT\_PROTOCOL\_DOWN

ETH\_PORT\_FSM\_ST\_WAIT\_PHYSICAL\_DOWN

ETH\_PORT\_FSM\_ST\_WAIT\_APPLY\_CONFIG

ETH\_PORT\_FSM\_ST\_WAIT\_LOGICAL\_DOWN

ETH\_PORT\_FSM\_ST\_WAIT\_LOGICAL\_CHANGE\_TRUNK

ETH\_PORT\_FSM\_ST\_NOT\_UP

ETH\_PORT\_FSM\_ST\_BUNDLE\_MEMBER\_UP

ETH\_PORT\_FSM\_ST\_WAIT\_BUNDLE\_PRE\_CFG

ETH\_PORT\_FSM\_ST\_WAIT\_BUNDLE\_LOGICAL\_UP

ETH\_PORT\_FSM\_ST\_WAIT\_BUNDLE\_LOGICAL\_DOWN

ETH\_PORT\_FSM\_ST\_WAIT\_BUNDLE\_MEMBER\_DOWN

ETH\_PORT\_FSM\_ST\_ERROR\_DISABLED\_LEVEL\_1

ETH\_PORT\_FSM\_ST\_ERROR\_DISABLED\_LEVEL\_2

ETH\_PORT\_FSM\_ST\_AUTH\_FAIL

ETH\_PORT\_FSM\_ST\_WAIT\_LOGICAL\_DOWN\_RNF 30

ETH\_PORT\_FSM\_ST\_WAIT\_PROTOCOL\_DOWN\_RNF 31

There may be possibility that a sequence error occurred, which would be logged to the syslog similar to the following output on the console:

**2014 Jun 22 15:01:37 DCE-1 %\$ VDC-1 %\$ %ETHPORT-2-IF\_SEQ\_ERROR: Error ("sequence timeout") while communicating with component MTS\_SAP\_ETH\_PORT for opcode MTS\_OPC\_ETHPM\_PORT\_BRINGUP (RID\_PORT: Ethernet1/16)**

**2014 Jun 22 06:39:11 dist-B %\$ VDC-1 %\$ %ETHPORT-2- IF\_DOWN\_ERROR\_DISABLED: Interface Ethernet1/3 is down (Error disabled. Reason:sequence timeout)**

**2014 Jun 22 06:39:51 dist-B %\$ VDC-1 %\$ %ETHPORT-2-IF\_SEQ\_ERROR: Error ("sequence timeout") communicating with MTS\_SAP\_ETH\_PORT\_CHANNEL\_MGR for opcode MTS\_OPC\_ETHPM\_PORT\_CLEANUP**

If the Ethernet interface is still down, collect the "show tech-support ethpm" and contact the Cisco TAC.

### <span id="page-51-0"></span>**5.1.8 Verifying Ethernet Port-Channel Status**

First, verify physical connections on the port-channel member interfaces. Check the cable between the portchannel members. If the cable is not connected "show interface ethernetx/y" will show as:

```
show int ethernet 1/1
Ethernet1/1 is down (Link not connected)
```
If Ethernet ports between the Cisco Nexus switch are up, but Ethernet port-channels are not up, check the running configuration on the core and edge switches with this command:

```
show run interface port-channel 101
interface port-channel101
   switchport
   switchport mode trunk
   switchport trunk allowed vlan 101
```
If the running configuration looks correct, check the trunking status of the allowed VLANs by executing this command:

```
N7K-storage# show interface port-channel 101 switchport
Name: port-channel101
   Switchport: Enabled
   Switchport Monitor: Not enabled
   Operational Mode: trunk
   Access Mode VLAN: 1 (default)
   Trunking Native Mode VLAN: 1 (default)
   Trunking VLANs Allowed: 101
   FabricPath Topology List Allowed: 0
   Administrative private-vlan primary host-association: none
   Administrative private-vlan secondary host-association: none
   Administrative private-vlan primary mapping: none
   Administrative private-vlan secondary mapping: none
   Administrative private-vlan trunk native VLAN: none
   Administrative private-vlan trunk encapsulation: dot1q
   Administrative private-vlan trunk normal VLANs: none
   Administrative private-vlan trunk private VLANs: none
   Operational private-vlan: none
```
#### **Next, check the VLAN membership of the port-channel interface with this command:**

N7K-storage# show vlan

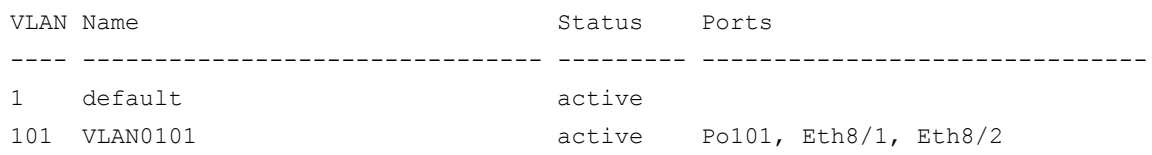

Verify no sequence timeout errors exist in the syslog.

**2014 Jun 22 15:01:37 DCE-1 %\$ VDC-1 %\$ %ETHPORT-2-IF\_SEQ\_ERROR: Error ("sequence timeout") while communicating with component MTS\_SAP\_ETH\_PORT\_CHANNEL\_MGR for opcode MTS\_OPC\_ETHPM\_PORT\_BRINGUP (RID\_PORT: Ethernet1/1)**

**2014 Jun 22 06:39:11 dist-B %\$ VDC-1 %\$ %ETHPORT-2-IF\_DOWN\_ERROR\_DISABLED: Interface Ethernet1/3 is down (Error disabled. Reason:sequence timeout)**

**2014 Jun 22 06:39:51 dist-B %\$ VDC-1 %\$ %ETHPORT-2-IF\_SEQ\_ERROR: Error ("sequence timeout") communicating with MTS\_SAP\_ETH\_PORT\_CHANNEL\_MGR for opcode MTS\_OPC\_ETHPM\_PORT\_CLEANUP**

Similar to when we checked individual interfaces above, use the following command to check the current state of the port-channel interface. It should be in the state, ETH\_PORT\_FSM\_ST\_TRUNK\_UP.

```
N7K-storage# show system internal ethpm event-history interface port-channel 101 
| inc "Curr state"
```
Curr state: [ETH\_PORT\_FSM\_ST\_TRUNK\_UP]

Refer to Section 4.6.6 to see other possible states of the interface.

#### <span id="page-52-0"></span>**5.1.9 Verifying DCBX/LLDP for VFC Port-Channels**

If DCBX negotiation fails between switches for port-channels, most likely there is a QoS PFC configuration incompatibility between the switches. There may be a syslog event:

2014 Jun 18 10:17:18 N7K-storage %IPQOSMGR-2-QOSMGR DCBXP PFC CMP FAIL MSG: Ethernet8/2 - qos config 'Priority-flow-control' not compatible with the peer

**Check the DCBX status on the interfaces making up the port-channel with this command:**

```
N7K-storage# show system internal dcbx info interface ethernet 8/1
```
Interface info for if\_index: 0x1a380000(Eth8/1) tx\_enabled: TRUE rx\_enabled: TRUE dcbx\_enabled: TRUE DCX Protocol: CEE - All interfaces should be set to TRUE.

**Verify the VFC port-channel interface (FCoE) comes up with this command:**

```
N7K-storage# show interface vfc101
vfc101 is trunking
     Bound interface is port-channel101
     Hardware is Ethernet
     Port WWN is 20:64:00:26:98:08:fb:3f
     Admin port mode is E, trunk mode is on
     snmp link state traps are enabled
     Port mode is TE
     Port vsan is 1
     Speed is 20 Gbps
     Trunk vsans (admin allowed and active) (101)
    Trunk vsans (up) (101)
                                                               VSAN is up.
```

```
 Trunk vsans (isolated) ()
 Trunk vsans (initializing) ()
 256419 fcoe in packets
 21936804 fcoe in octets
 256418 fcoe out packets
 28800216 fcoe out octets
 Interface last changed at Sun Jun 11 08:04:18 2014
```
**If the VFC and Ethernet configuration look correct, verify LLDP neighbors with this command:**

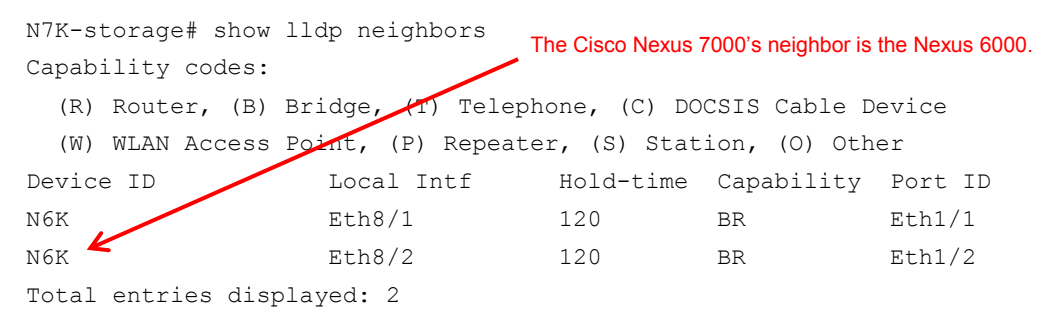

# **Verify LLDP DCBX exchange information for the local and peer interface reflect the same with this command:**

N7K-storage# show lldp dcbx interface ethernet 8/1

Local DCBXP Control information: Operation version: 00 Max version: 00 Seq no: 20 Ack no: 34 Type/ Subtype Version En/Will/Adv Config **003/000 000 Y/N/Y 0808** 004/000 000 Y/N/Y 8906001b21 08 002/000 000 Y/N/Y 1123200019 19191900 00000004

Peer's DCBXP Control information: Operation version: 00 Max version: 00 Seq no: 34 Ack no: 20 Type/ Max/Oper Subtype Version En/Will/Err Config **003/000 000/000 Y/N/N 0808** 004/000 000/000 Y/N/N 8906001b21 08 002/000 000/000 Y/N/Y 0001000032 32000000 00000002

In the previous output, class subtype 3 refers to FCoE APP. En refers to enable. Will refers to willing. For FCoE, En should be Y after a successful DCBX exchange.

**Verify fcfwd mpmap shows the MAC address for the respective VFCs (Cisco Nexus 7000 and MDS command) with this command:**

N7K-storage# show system internal fcfwd mpmap vfcs

FCoE VFC Information

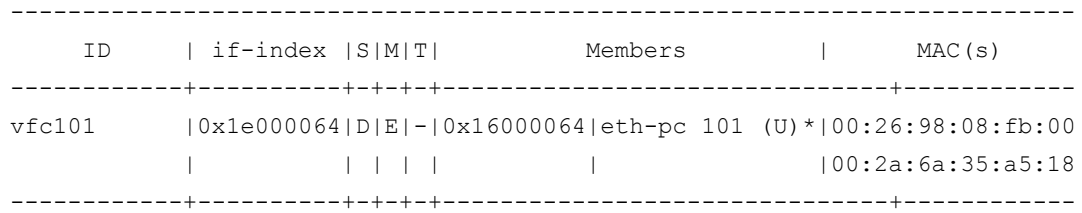

In the previous output, the MAC address should reflect both the MAC addresses, that is, the peer and the local interfaces' MAC addresses.

**Verify port-channel VFC is in the up state. This command is valid on the Cisco Nexus 7000 and MDS. The Cisco Nexus 6000 is slightly different and can be seen in the following output:**

```
N7K-storage# show system internal fcoe_mgr info interface vfc101
vfc101(0x83b6c54), if_index: 0x1e000064, VFC RID vfc101
  FSM current state: FCOE MGR VFC ST PHY UP
   PSS Runtime Config:-
       Type: 3
       Bound IF: Po101
       FCF Priority: 128 (Global)
   PSS Runtime Data:-
       IOD: 0x00000000, WWN: 20:64:00:26:98:08:fb:3f
       Created at: Sun Jan 11 08:03:52 2009
       FC Admin State: up
       Oper State: up, Reason: down
       Eth IF Index: Po101
       Port Vsan: 1
       Port Mode: E port
       Config Vsan: 101
       Oper Vsan: 101
       Solicits on vsan: 101
       Isolated Vsan:
       FIP Capable ? : TRUE
       UP using DCBX ? : FALSE
   PSS VN Port data:-
                                   This is the desired state.
                                           ISLs are E ports.
```
#### **Use this command to run on the Cisco Nexus 6000:**

```
N6K# show platform software fcoe_mgr info interface vfc101
vfc101(0x845b264), if_index: 0x1e000064, VFC RID vfc101
  FSM current state: FCOE MGR VFC ST PHY UP
   PSS Runtime Config:-
       Type: 3
       Bound IF: Po101
       FCF Priority: 128 (Global)
       Disable FKA: 0
   PSS Runtime Data:-
       IOD: 0x00000000, WWN: 20:64:00:2a:6a:35:a5:3f
       Created at: Mon Jan 16 16:30:20 2012
       FC Admin State: up
       Oper State: up, Reason: down
       Eth IF Index: Po101
       Port Vsan: 1
       Port Mode: E port
       Config Vsan: 101
       Oper Vsan: 101
       Solicits on vsan: 101
       Isolated Vsan:
       FIP Capable ? : TRUE
       UP using DCBX ? : FALSE
       Peer MAC : 00:26:98:08:fb:00
   PSS VN Port data:-
```
To run this command on the Cisco Nexus 7000, use the following:

N7K# show system internal fcoe mgr info interface vfc101

#### **The other possible FSM states that may warrant further investigation include:**

No transition FSM\_ST\_NO\_CHANGE FSM\_ST\_AN FCOE\_MGR\_VE\_PROTO\_ST\_INIT FCOE\_MGR\_VE\_PROTO\_ST\_BRUP\_WAIT FCOE\_MGR\_VE\_PROTO\_ST\_BRDOWN\_WAIT FCOE\_MGR\_VE\_PROTO\_ST\_DOWN FCOE\_MGR\_VE\_PROTO\_ST\_DELETE\_WAIT

**If VFC is up and FCF discovery has gone through, the FCoE database will show the VFC interfaces in the FCoE database. Here is the output:**

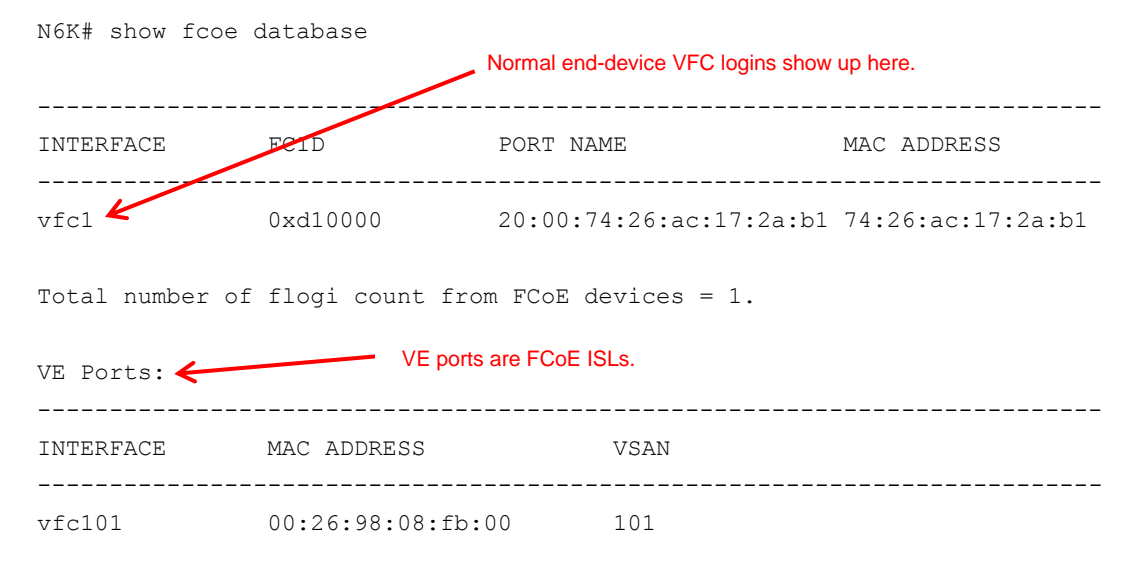

#### <span id="page-56-0"></span>**5.1.10 Verify the VFC Interface and FLOGI Status**

If the Ethernet interface is up, but VFC is not, execute the "show port internal event-history interface vfc1" command and check for the FSM state. The following status shows a normal interface status:

```
N6K# show port internal event-history interface vfc 1
>>>>FSM: <vfc1> has 200 logged transitions<<<<<
snip . . .
200) FSM:<vfc1> Transition at 623770 usecs after Thu Jun 26 15:23:18 2014
    Previous state: [PI_FSM_ST_TXPORT_INIT_TRUNKING_ENABLED]
     Triggered event: [PI_FSM_EV_PACER_TIMER_EXPIRED]
    Next state: [FSM_ST_NO_CHANGE]
    Curr state: [PI_FSM_ST_TXPORT_INIT_TRUNKING_ENABLED]
                                                            Desired state
```
**If the state is not correct, execute "show port internal event-history errors" and observe any error associated with VFC port.**

```
N6K# show port internal event-history errors
snip . . .
47) Event:E_DEBUG, length:245, at 835116 usecs after Mon Jan 16 16:30:20 2012
    [102] pm_error_disable_port: parent_function pi_fsm_ac_port_init_resp_rcvd,
Ifindex (vfc101)0x1e000064, Err disabled VLAN L2 down on Eth
interface(0x42070010) event 0x138 reason (pre_i
nit from fcoe mgr failed), cfg wait str: cfg wait for none
                                                       Interface is shut down
```
#### **Verify the Ethernet interface belongs to the correct VLAN(s), namely FCoE VLAN, with this command:**

```
N6K# show vlan id 101
```

```
VLAN Name Status Ports
---- -------------------------------- --------- --------------------------
101 VLAN0101 active Po101, Eth1/1, Eth1/2
                                    Eth101/1/1
```
VLAN Type Vlan-mode ---- ----- ---------- 101 enet CE

**Confirm the VFC belongs to the correct VSAN with this command:**

N6K# show vsan 101 membership vsan 101 interfaces:  $vfc1$ 

# <span id="page-57-0"></span>**5.1.11 Verify Queuing on the Ethernet Interface**

#### [Back to Troubleshooting](#page-32-0)

Interface queuing details can be found using the "show queuing interface" command. QoS group 1 is the no-drop CoS 3 group used for FCoE. From the following Cisco Nexus 6000 output, it is evident that the buffer size for the interface and the buffer limit before pause frames are transmitted. "xoff" below the 14080 column identifies the buffer space of 14080 bytes available for holding received frames. If that limit is reached, the switch will send a pause frame to the end device. It will not accept frames (it will no longer issue pause frames) until the xon value of 8960 is reached (8960 bytes of free buffer space). The following output is a FEX interface:

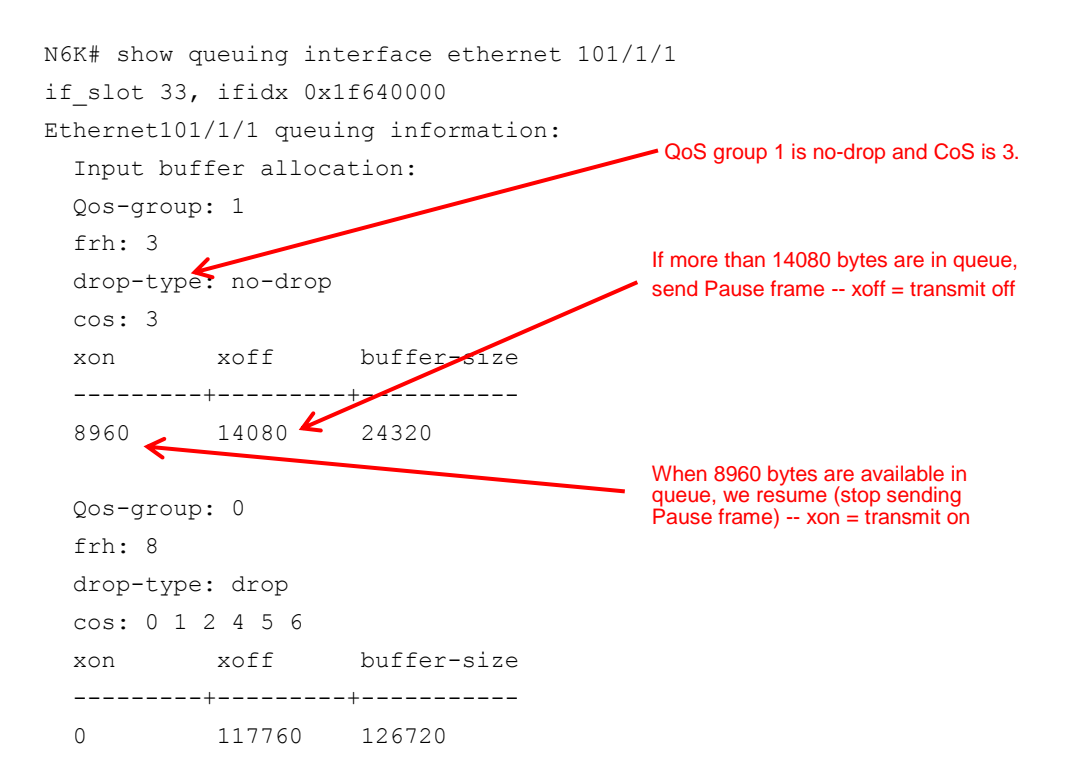

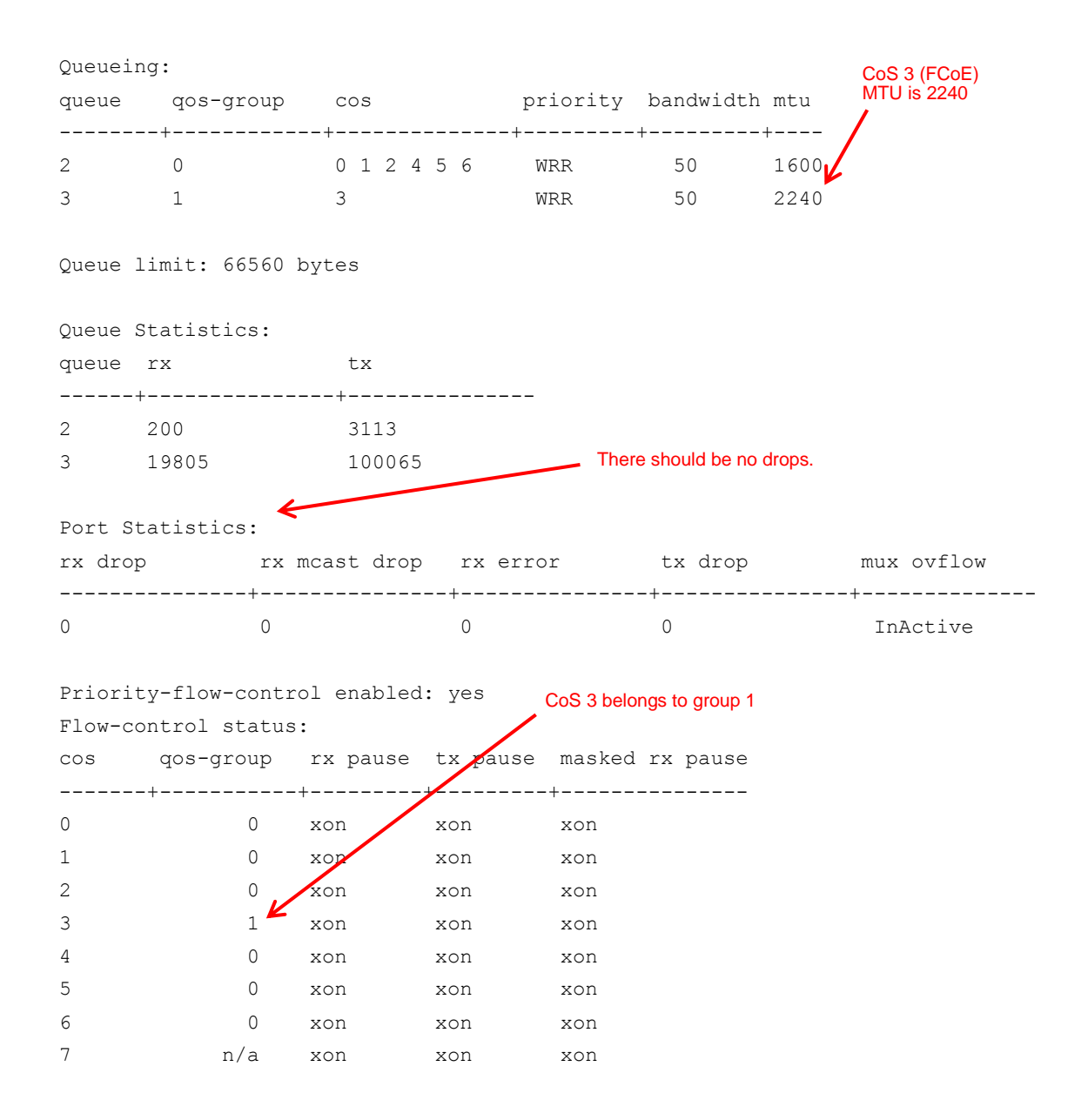

To show the difference between a FEX port and a physical Cisco Nexus 6000 interface, see a portion of the "show queuing interface" in the following output. This is an uplink port to the FEX. It has an xoff buffer size of 88320 compared to 14080 that was seen on the FEX port.

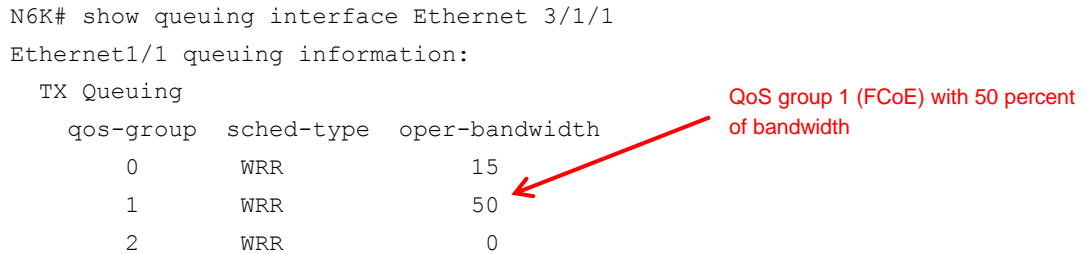

```
 3 WRR 2
        4 WRR 15
        5 priority 15
snip . . .
    qos-group 1
    q-size: 165120, HW MTU: 2158 (2158 configured)
    drop-type: no-drop, xon: 62720, xoff: 88320
    Statistics:
       Pkts received over the port : 226937448
      Ucast pkts sent to the cross-bar : 226970619
      Mcast pkts sent to the cross-bar : 0
      Ucast pkts received from the cross-bar : 831906773
      Pkts sent to the port : 831906449
       Pkts discarded on ingress : 0
        Per-priority-pause status : Rx (Active), Tx (Inactive)
                                          Note the buffer size of more than the 
                                          14080 seen on the FEX interface.
```
snip . . .

**Confirm the VFC interface is trunking and that VSAN is up. The VSAN must be in the up state for FCoE traffic to traverse the VFC.**

```
N6K# show interface vfc1
vfc1 is trunking
     Bound interface is Ethernet101/1/1
     Hardware is Ethernet
     Port WWN is 20:00:00:2a:6a:35:a5:3f
     Admin port mode is F, trunk mode is on
     snmp link state traps are enabled
     Port mode is TF
     Port vsan is 101
     Trunk vsans (admin allowed and active) (101) 
                                                               VSAN up
    Trunk vsans (up) (101)
     Trunk vsans (isolated) ()
     Trunk vsans (initializing) ()
     1 minute input rate 0 bits/sec, 0 bytes/sec, 0 frames/sec
     1 minute output rate 0 bits/sec, 0 bytes/sec, 0 frames/sec
      1154 frames input, 201320 bytes
         0 discards, 0 errors
                             \leftarrow 160 frames output, 17332 bytes
                                         Always verify no discards or errors
        0 discards, 0 errors \leftarrow last clearing of "show interface" counters Tue Jun 17 21:47:00 2014
     Interface last changed at Thu Jun 26 15:23:10 2014
```
**Verify VFC has performed a FLOGI with the following command:**

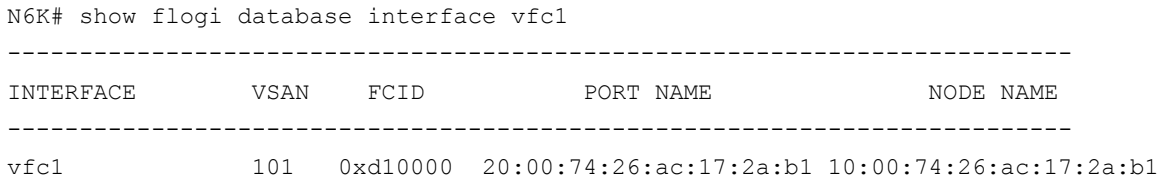

**If VFC is up, but "show flogi database" doesn't show an entry for it, check the FSM state using "show flogi internal event-history interface vfc".**

```
N6K# show flogi internal event-history interface vfc1
>>>>>FSM: <[101]20:00:74:26:ac:17:2a:b1> has 15 logged transitions<<<<<
snip . . .
15) FSM:<[101]20:00:74:26:ac:17:2a:b1> Transition at 158180 usecs after Thu Jun 
26 15:23:20 2014
    Previous state: [FLOGI ST PERFORM CONFIG]
     Triggered event: [FLOGI_EV_CONFIG_DONE_COMPLETE]
     Next state: [FLOGI_ST_FLOGI_DONE] 
    Curr state: [FLOGI_ST_FLOGI_DONE]
                                                    Desired state
```
If the FLOGI is in any of the following states, check the FLOGI event-history error in the previous output to investigate.

FLOGI\_ST\_FLOGI\_RECEIVED FLOGI\_ST\_GET\_FCID

FLOGI\_ST\_PERFORM\_CONFIG

FLOGI\_ST\_FLOGI\_DONE

FLOGI\_ST\_CLEANUP

FLOGI\_ST\_DESTROY\_FSM

FLOGI\_ST\_PERFORM\_FCFWD\_CONFIG

FLOGI\_ST\_FETCH\_PRECFG\_INFO

FLOGI ST\_QUERY\_PORT\_NUMBER

FLOGI\_ST\_CHECK\_SECURITY\_NEGOTIATION

FLOGI\_ST\_FCSP\_READY

FLOGI\_ST\_FCSP\_HANDSHAKE\_RCVD\_FLOGI\_CFG

FLOGI\_ST\_WAIT\_FCSP\_DONE

FLOGI\_ST\_CHECK\_PORT\_LOCK

FLOGI\_ST\_DPVM\_CHECK

# **Confirm FCoE I/O packets are incrementing. You can also verify counters on the physical Ethernet interface using this command:**

```
N6K# show interface vfc1 counters
vfc1
     1154 fcoe in packets
     201320 fcoe in octets
     160 fcoe out packets
     17332 fcoe out octets
```
# <span id="page-61-0"></span>**5.1.12 Verify Interface Status with fcoe\_mgr**

The fcoe\_mgr info global output command shows detailed status of the fcoe\_mgr module running in software as well as the state transitions of all the VFC interfaces (including port-channels). On switches with a large number of VFC interfaces, you will need to parse the output with the "begin" utility within the show command. The fcoe\_mgr commands are slightly different between the Cisco Nexus 5000 and 6000, MDS, and Cisco Nexus 7000 platforms, however, the output is very similar. The first command is what is issued on the Cisco Nexus 5000 and 6000, and the second is for Cisco Nexus 7000 and MDS with its subsequent output.

```
N6K# show platform software fcoe mgr info global
N7K-storage# show system internal fcoe mgr info global
FCOE-Mgr module
Low Priority Pending queue: len(0), max len(1) [Thu Jun 26 17:48:19 2014]
High Priority Pending queue: len(0), max len(2) [Thu Jun 26 17:48:19 2014]
Log Buffer:
dequeued timer msg: rid (0x6), event_id (0)
FCOE-Mgr database
================
------ Global Config Data ------
================
     FCMAP: 0xefc00
     FCF Priority: 128
     FKA Adv Period: 8
     VE Loopback : disabled
------VLAN Info------
================
Info for VLAN 101
                                  - VLAN enabled = 1
fcoe enabled 1
                 ←
vsan_id: 101
------FCF Info------
================
FCF
     FCF MAC Addr: 00:00:00:00:00:00
     FCF Num Pinned by NPM: 0
     FCF Num Pinned by FIP: 0
```

```
 FCF Priority Offset : 0
            List of Active VSANS
     FCF Vsan: 101
     FCF Switch WWN: 20:65:00:26:98:08:fb:01
     FCF Fabric WWN: 20:65:00:26:98:08:fb:01
vfc101(0x83b6c54), if_index: 0x1e000064, VFC RID vfc101
  FSM current state: FCOE MGR VFC ST PHY UP
   PSS Runtime Config:-
       Type: 3
       Bound IF: Po101
       FCF Priority: 128 (Global)
   PSS Runtime Data:-
>>>>FSM: <vfc101> has 15 logged transitions<<<<<
1) FSM:<vfc101> Transition at 154738 usecs after Sun Jan 11 08:03:52 2009
    Previous state: [FCOE MGR VFC ST INIT]
    Triggered event: [FCOE MGR VFC EV CREATE]
    Next state: [FCOE MGR VFC ST CREATE WAIT]
2) FSM:<vfc101> Transition at 156412 usecs after Sun Jan 11 08:03:52 2009
    Previous state: [FCOE MGR VFC ST CREATE WAIT]
     Triggered event: [FCOE_MGR_VFC_EV_CREATE_SUCC]
     Next state: [FCOE_MGR_VFC_ST_CREATED]
snip . . .
    Curr state: [FCOE MGR VFC 81 PHY UP]
PROTOS Info:
vfc101(0x83b9ce4), if index: 0x1e000064, VEProto RID vfc101, vsan 101
  FSM current state: FCOE MGR VE PROTO ST UP
   PSS Runtime Data:-
       Eth IF Index: Po101
       Port Mode: Unknown(0)
       FKA check enabled ? : TRUE
      Recv Multicast solicitation from peer? : /\texttt{TRUE}Recv Unicast advertisement from peer? : /\text{TRUE}Advertisement period from peer? : 8000 ms
   FIP FKA event count : 90106
   FIP FKA last event time stamp : Thu Jun 26 17:57:23 2014
                                                             In this global information output 
                                                             there will be a section for every 
                                                             VFC interface on the switch. Here 
                                                             we are starting at vfc101.
                                                    The normal state for fcoe_mgr for vfc101
                                                 At the end of the transition states, and before the next 
                                                 VFC/port-channel interface are details about the FKA.
```
# <span id="page-63-0"></span>Appendix A: Recommended Steps in Troubleshooting

Table 4 is a recommended approach on the steps to take when you encounter an FCoE problem. Details on the suggested commands and actions to look for may be found on the referenced page number. Each step has substeps that may be needed when the parent step is not in the expected state. For example, use step 3 to verify the status of the Ethernet interface, "show interface Ethernet [int]". If not in the expected up state, try using the substeps, for instance, steps 3a, 3b, etc., to diagnose the problem. This table of steps is meant to act a starting point and a guide for possible next steps. They are not mandatory and are open to flexibility when needed.

| <b>Step</b>    | <b>Protocol/Process</b>                  | <b>Platform</b>             | <b>Show Command</b>                                                                                       | Page       |
|----------------|------------------------------------------|-----------------------------|----------------------------------------------------------------------------------------------------|------------|
| 1              | <b>FCoE</b> overall status               | Nexus 6000, Nexus 7000, MDS | show interface [eth interface] fcoe                                                                       | 26, 40     |
| $\overline{2}$ | FCoE interface status                    | Nexus 6000, Nexus 7000, MDS | show interface [vfc interface]                                                                            | 26, 34     |
| 2a             | FCoE interface<br>configuration          | Nexus 6000, Nexus 7000, MDS | show run interface [vfc interface]                                                                        | 34         |
| 2 <sub>b</sub> | FCoE interface status                    | Nexus 6000, Nexus 7000, MDS | show fcoe database                                                                                        | 51         |
| 2c             | FCoE interface status                    | Nexus 6000, Nexus 7000, MDS | show vsan 101 membership                                                                                  | 52         |
| 2d             | FCoE interface status                    | Nexus 6000, Nexus 7000, MDS | show port internal event-history errors                                                                   | 52         |
| 2e             | FCoE interface status                    | Nexus 6000, Nexus 7000, MDS | show system internal fcfwd mpmap vfcs                                                                     | 50         |
| 2e             | FCoE interface status                    | Nexus 6000, Nexus 7000, MDS | show port internal event-history interface<br>[vfc int]                                                   | 52         |
| 2f             | fcoe_mgr                                 | Nexus 6000                  | show platform software fcoe_mgr ?                                                                         | 14,56      |
| 3              | Ethernet interface status                | Nexus 6000, Nexus 7000, MDS | show interface [eth interface]                                                                            | 27         |
| 3a             | Ethernet interface status                | Nexus 7000, MDS             | show system internal ethpm event-<br>history interface ethernet [eth<br>interface]   include "Curr state" | 47         |
| 3 <sub>b</sub> | Ethernet interface<br>configuration (PC) | Nexus 6000, Nexus 7000, MDS | show run interface port-channel [po<br>interfacel                                                         | 48         |
| 3c             | Ethernet interface status<br>(PC)        | Nexus 6000, Nexus 7000, MDS | show interface port-channel [po<br>interface] switchport                                                  | 48         |
| 3d             | Ethernet interface status<br>(PC)        | Nexus 7000, MDS             | show system internal ethpm event-<br>history interface port-channel [po<br>interface]   inc "Curr state"  | 49         |
| 4              | FIP status                               | Nexus 6000                  | show platform software fcoe_mgr info<br>interface [vfc]                                                   | 37, 51, 56 |
| 4              | FIP status                               | Nexus 7000, MDS             | show system internal fcoe_mgr info<br>interface [vfc]                                                     | 40         |
| 4a             | FIP status                               | Nexus 6000                  | show platform software fcoe mgr<br>event-history errors                                                   | 39         |
| 4a             | FIP status                               | Nexus 7000, MDS             | show system internal fcoe_mgr event-<br>history errors                                                    | 39         |
| 4b             | FIP/FKA status                           | Nexus 6000                  | show platform software fcoe_mgr info<br>interface [vfc]   begin PROTOS next<br>13                         | 39         |
| 4b             | <b>FIP/FKA</b> status                    | Nexus 7000, MDS             | show system internal fcoe mgr info<br>interface [vfc]   begin PROTOS next<br>13                           | 39         |
| 4c             | fcoe_mgr                                 | Nexus 7000, MDS             | show system internal fcoe_mgr?                                                                            | 14         |
| 5              | DCB PFC and ETS                          | Nexus 6000, Nexus 7000, MDS | show policy-map                                                                                           | 23, 24, 29 |
| 5a             | DCB PFC                                  | Nexus 6000, Nexus 7000, MDS | show interface priority-flow-control                                                                      | 41         |
| 5a             | <b>DCB PFC</b>                           | Nexus 6000, Nexus 7000      | show running-config ipgos                                                                                 | 35         |
| 5a             | DCB FC                                   | <b>MDS</b>                  | Show running-config eth-qos all                                                                           | 35         |

**Table 4.** Recommended Steps in Troubleshooting

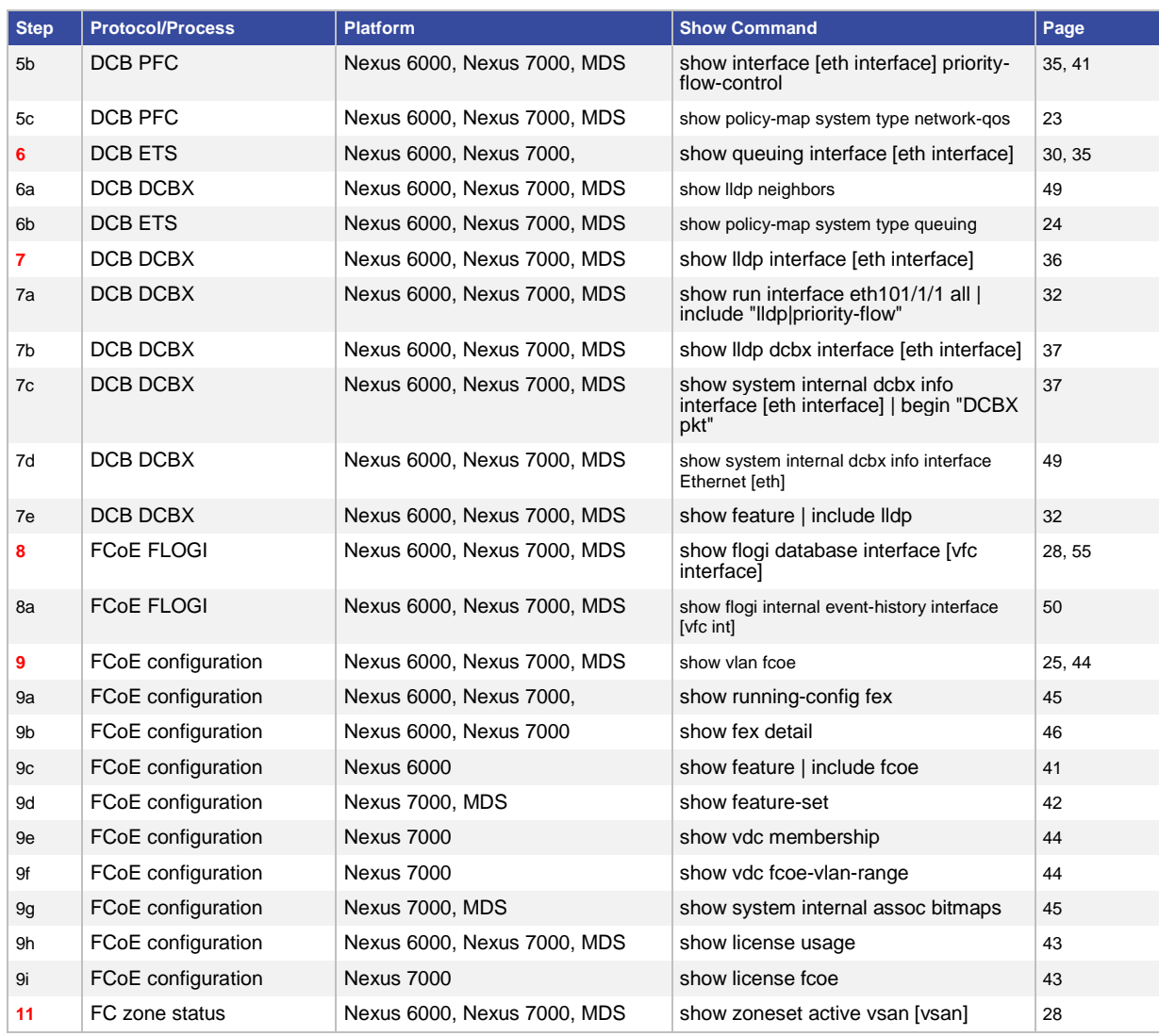

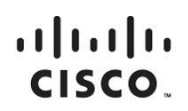

Americas Headquarters Cisco Systems, Inc. San Jose, CA

Asia Pacific Headquarters Cisco Systems (USA) Pte. Ltd. Singapore

**Europe Headquarters** Cisco Systems International BV Amsterdam, The Netherlands

Cisco has more than 200 offices worldwide. Addresses, phone numbers, and fax numbers are listed on the Cisco Website at www.cisco.com/go/offices.

Cisco and the Cisco logo are trademarks or registered trademarks of Cisco and/or its affiliates in the U.S. and other countries. To view a list of Cisco trademarks, go to this URL: www.cisco.com/go/trademarks. Third party not imply a partnership relationship between Cisco and any other company. (1110R)